# Серия Aspire

# Типовое руководство пользователя

Copyright © 2009. Acer Incorporated. Все права сохранены.

Типовое руководство пользователя компьютера серии Aspire Первый выпуск: 09/2009

Информация в настоящем издании может периодически меняться, никакого обязательства уведомить кого бы то ни было о таких изменениях никто не несет. Такие изменения будут включены в новые издания настоящего руководства или дополнительную документацию и публикации.

Эта компания не делает никаких заявлений и не дает никаких гарантий, в явном или косвенном виде, в отношении содержания настоящего руководства, а именно отказывается от любых обязательных гарантий в отношении годности для продажи или пригодности для конкретных целей.

Запишите номер модели, серийный номер, дату покупки и информацию о месте покупки внизу листа. Серийный номер и номер модели указаны на этикетке, прикрепленной к компьютеру. В переписке относительно Вашего устройства Вам необходимо указывать серийный номер, номер модели и информацию о покупке.

Без предварительного письменного разрешения компании Acer Incorporated запрещается воспроизведение какой-либо части данной публикации, ее хранение в информационнопоисковой системе или передача в любой форме или любым способом - электронным, механическим, путем фотокопирования, записи или каким-либо другим способом.

Портативный компьютер серии Aspire

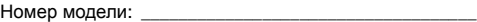

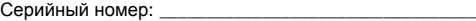

Дата покупки:

Место покупки:

Acer и Acer logo являются зарегистрированными торговыми марками Acer Incorporated. Названия продукции других компаний или их торговые марки использованы здесь только для идентификации, и принадлежат владеющим ими компаниям.

# <span id="page-2-0"></span>Информация для вашей безопасности и удобства работы

### <span id="page-2-1"></span>Правила техники безопасности

Внимательно ознакомьтесь с этими инструкциями. Сохраните этот документ для наведения справок в будущем. Следуйте всем инструкциям и предупреждениям, нанесенным на изделие.

#### Выключение устройства перед чисткой

Перед его чисткой отключайте это изделие от настенной розетки питания. Не используйте жидкие или аэрозольные чистящие средства. Для чистки используйте влажную ткань.

#### ПРЕДУПРЕЖДЕНИЕ по подключению и отключению устройства

При подключении и отключении питания от источника напряжения соблюдайте следующие инструкции:

Установите источник питания, прежде чем подключать шнур питания к розетке сетевого электропитания.

Отключайте шнур питания перед отсоединением источника питания от компьютера.

Если система запитывается от нескольких источников питания, то отключите питание от системы, отсоединив все шнуры питания от блоков питания.

#### ПРЕДУПРЕЖДЕНИЕ в отношении доступности

Доступ к сетевой розетке, в которую вставляется шнур питания, не должен быть затруднен, эта розетка должна находиться максимально близко к пользователю оборудования. При необходимости отключить питание от оборудования обязательно вынимайте шнур питания из розетки электропитания.

#### ПРЕДУПРЕЖДЕНИЕ в отношении прилагаемых карт-заглуше (только для определенных моделей)

В комплект поставки вашего компьютера входят пластиковые заглушки для гнезд карт. Заглушки защищают неиспользуемые гнезда от попадания пыли, металлических предметов и других посторонних частиц. Сохраните эти заглушки, чтобы вставлять их в гнезда, когда не используете карты.

iv

#### ВАЖНЫЕ РЕКОМЕНДАЦИИ по прослушиванию

Чтобы защитить свой слух, придерживайтесь следующих рекомендаций:

- **•** Увеличивайте уровень громкости постепенно, до тех пор, пока звук не станет чётким и комфортным для восприятия.
- **•** Не увеличивайте уровень громкости после регулировки наушников.
- **•** Не слушайте музыку на высоком уровне громкости длительный период времени.
- **•** Не увеличивайте уровень громкости, чтобы заглушить таким образом мешающие звуки извне.
- **•** Если Вы не слышите говорящих рядом людей, уменьшите уровень громкости.

#### Предупреждения

- **•** Не используйте это изделие поблизости к воде.
- **•** Не располагайте это изделие на неустойчивой тележке, подставке или столе. Падение изделия может причинить ему серьезные повреждения.
- **•** Для вентиляции имеются специально предназначенные пазы и отверстия, они обеспечивают надежное функционирование изделия и защищают его от перегрева. Эти отверстия не должны блокироваться или закрываться чем-либо. Эти отверстия никогда не должны блокироваться, что могло бы произойти при размещении изделия на кровати, диване, коврике или иной подобной поверхности. Это изделие никогда не следует размещать поблизости или поверх радиатора отопления или конвектора или встроенным в оборудование, если не обеспечивается надлежащая вентиляция.
- **•** Никогда не пытайтесь пропихнуть какие-либо предметы в изделие через пазы в корпусе, так как они могут соприкоснуться с точками опасного напряжения или замкнуть накоротко детали, что может привести к воспламенению или поражению электрическим током. Никогда не проливайте никаких жидкостей на компьютер.
- **•** Во избежание повреждения внутренних деталей и предотвращения утечки электролита из аккумулятора не устанавливайте устройство на вибрирующей поверхности.
- **•** Никогда не используйте компьютер на спортивных тренажерах или на вибрирующей поверхности во избежание случайного короткого замыкания или повреждения устройств с вращающимися частями, жесткого диска, привода оптических дисков и для предотвращения опасности облучения от литиевого аккумулятора.
- **•** Днище, участки вокруг вентиляционных отверстий и адаптер переменного тока могут нагреваться. Не прикасайтесь к ним, чтобы не получить ожог или травму.
- **•** В вашем устройстве и принадлежностях к нему могут находиться мелкие детали. Держите их в недоступности от маленьких детей.

#### Электропитание

- **•** Это изделие должно получать энергию только от источника энергии, указанного на этикетке маркировки. Если Вы не уверены в том, какой именно у Вас источник питания, обратитесь к своему дилеру или местной энергетической компании.
- **•** Не допускайте, чтобы какой-либо предмет располагался поверх кабеля питания. Не располагайте это изделие в том месте, где на кабель питания могут наступить.
- **•** Если вместе с этим изделием используется удлинитель, убедитесь в том, что общая номинальная сила тока оборудования, подключенного к удлинительному кабелю, не превышает допустимый номинал силы тока удлинительного кабеля. Также удостовертесь в том, что общий номинал изделий, подключенных к сетевой розетке электропитания не превышает номинал плавкого предохранителя.
- **•** Чтобы не превысить допустимую нагрузку на розетки сетевого электропитания, разветвители или штепсельные колодки, не подключайте к ним слишком много устройств. Общая нагрузка системы не должна превышать 80% номинала параллельной цепи. При использовании разветвителя питания (удлинителя) нагрузка не должна превышать 80% его номинала.
- **•** У этого устройства адаптер переменного тока имеет трехконтактную вилку с заземлением. Эту вилку можно подключать только к заземленным электророзеткам. Прежде чем вставлять вилку сетевого адаптера в электророзетку, убедитесь, что электророзетка заземлена надлежащим образом. Не вставляйте вилку в незаземленную электророзетку. Обратитесь за справкой к квалифицированному электрику.

**Внимание! Заземляющий контакт служит для безопасности. Использование электророзетки, не заземленной надлежащим образом, может привести к поражению электрическим током и/или к травме.**

.................................

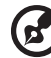

**Примечание:** Заземляющий контакт также обеспечивает хорошую защиту от непредвиденных помех от других электрических устройств, используемых по соседству, которые могут мешать работе этого устройства.

**•** Допускается питание системы от сетевого напряжения разных номиналов: 100-120 или 220-240 В перем. тока. Прилагаемый шнур питания отвечает требованиям, предъявляемым в той стране/регионе, где система была продана. Шнуры питания для использования в других странах/регионах должны отвечать предъявляемым в них требованиям. Дополнительные сведения о требованиях к шнурам питания можно узнать у авторизованного продавца или в сервисном центре.

#### Техническое обслуживание устройства

Не пытайтесь сами производить техническое обслуживание изделия, поскольку отверстия или съемные крышки могут открыть Вам доступ к точкам опасного напряжения или подвергнуть Вас иной опасности. За техническим обслуживанием обращайтесь к квалифицированному обслуживающему персоналу.

Отключите это изделие от настенной розетки электропитания и обратитесь к квалифицированному обслуживающему персоналу при возникновении следующих условий:

- **•** Когда кабель питания поврежден или изношен.
- **•** Если в изделие пролилась жидкость.
- **•** Если изделие подвергалось воздействию дождя или воды.
- **•** Если изделие уронили или корпус компьютера был поврежден.
- **•** Если изделие отчетливо демонстрирует изменение своих технических характеристик, указывающее на потребность в техническом обслуживании.
- **•** Если изделие не функционирует нормальным образом при выполнении условий инструкции по эксплуатации.

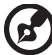

**Примечание:** Для регулировки пользуйтесь только теми органами управления, регулировка которых предусмотрена инструкциями по эксплуатации, так как неправильное использование других органов управления может привести к повреждению устройства и, скорее всего, потребует от специалистов сервисного центра больших усилий по восстановлению его работоспособности.

#### Правила по безопасному использованию аккумуляторов

В этом ноутбуке используется литий-ионная батарея. Не пользуйтесь ей в условиях сырости, высокой влажности или в местах, способствующих коррозии. Не помещайте, не храните и не оставляйте ноутбук рядом с источником тепла, в местах с высокой температурой, под прямыми лучами солнца, в микроволновой печи или в контейнере под давлением, не подвергайте его воздействию температуры выше 60 °C (140 °F). Несоблюдение этих правил может привести к утечке из аккумулятора кислоты, ее перегреву, взрыву или воспламенению, что может привести к травмам и/или материальному ущербу. Не протыкайте, не открывайте и не разбирайте аккумулятор. Если из аккумулятора произошла утечка жидкости, и она попала на кожу, смойте жидкость водой и немедленно обратитесь за медицинской помощью. По соображениям безопасности и чтобы продлить срок службы аккумулятора его заряд не производится при температуре ниже 0 °C (32 °F) и выше 40 °C (104 °F).

Использование полной емкости нового аккумулятора достигается после двух или трех циклов полного заряда и разряда. Аккумулятор можно заряжать и разряжать сотни раз, однако при этом его емкость падает. Если время работы от аккумулятора существенно сократилось по сравнению с обычным состоянием, необходимо приобрести новый аккумулятор. Следует использовать только рекомендованные аккумуляторы и заряжать их только зарядным устройством, рекомендованным для этого устройства.

Аккумулятор следует использовать только по назначению. Никогда не используйте поврежденное зарядное устройство или аккумулятор. Не замыкайте контакты аккумулятора. При соприкосновении металлических предметов, таких как монеты, скрепки или авторучки, с положительным и отрицательным выводами аккумулятора, может произойти короткое замыкание. (Выводы аккумулятора выглядят как металлические полоски на его корпусе.) Это может произойти при переноске заряженного аккумулятора в кармане или сумке. Короткое замыкание контактов может привести к повреждению аккумуляторов или предмета, из-за которого оно произошло.

Емкость и срок службы аккумулятора снижаются при хранении батареи в условиях высокой или низкой температуры, например в закрытом автомобиле зимой или летом. Стремитесь держать аккумулятор в местах с температурой 15-25 °C (59-77 °F). Устройство, в котором установлен нагретый или холодный аккумулятор, может временно не работать, даже если аккумулятор полностью заряжен. Эффективность работы аккумулятора особенно значительно падает при температурах значительно ниже нуля.

Не бросайте аккумуляторы в огонь – они могут взрываться. Они также могут взорваться при повреждении. Аккумуляторы следует утилизировать в соответствии с местными правилами. Если возможно, сдавайте их на переработку. Не выбрасывайте аккумуляторы вместе с бытовыми отходами.

Работающий аккумулятор может вызывать помехи в работе беспроводных устройств, что повлияет на их производительность.

#### Замена аккумулятора

Портативный компьютер ПК типа "ноутбук" серии использует литиевый аккумулятор. Для замены используйте аккумулятор такого же типа, как у аккумулятора, который входит в комплект поставки вашего устройства. Использование другого аккумулятора может повлечь за собой опасность возгорания или взрыва.

**Предупреждение! В случае неправильного обращения аккумуляторные батареи могут взорваться. Не разбирайте их и не бросайте в пламя. Держите их подальше от детей и быстро избавляйтесь от использованных батарей. При утилизации отработанного аккумулятора соблюдайте местные правила.**

# <span id="page-7-0"></span>Предупреждение в отношении привода оптических дисков (только для определенных моделей)

Внимание: В этом устройстве применяется лазерная система, поэтому он считается "ЛАЗЕРНЫМ УСТРОЙСТВОМ КЛАССА 1." В случае неполадок в работе этого устройства обратитесь за помошью в ближайший АВТОРИЗОВАННЫЙ сервисный центр. Не открывайте кожух, чтобы на вас не попал луч лазера.

CLASS 1 LASER PRODUCT CALITION: INVISIBLE LASER RADIATION WHEN OPEN AVOID EXPOSURE TO **BFAM.** 

APPAREIL A LASER DE CLASSE 1 PRODUIT **LASERATTENTION: RADIATION DU FAISCEAU LASER INVISIBLE EN CAS** D'OUVERTURE. EVITTER TOUTE EXPOSITION AUX RAYONS.

LUOKAN 1 LASERLAITE LASER KLASSE 1 VORSICHT: UNSICHTBARE LASERSTRAHLUNG, WENN ABDECKUNG GEÖFFNET NICHT DEM STRAHLL AUSSETZEN

PRODUCTO LÁSER DE LA CLASE I ADVERTENCIA: RADIACIÓN LÁSER INVISIBLE AL SER ABIERTO, EVITE EXPONERSE A LOS RAYOS.

ADVARSEL: LASERSTRÅLING VEDÅBNING SE IKKE IND I STRÅI FN.

VARO! LAVATTAESSA OLET ALTTINA LASERSÅTEILYLLE. VARNING: LASERSTRÅLNING NÅR DENNA DEL ÅR ÖPPNAD ÅLÅ TUIJOTA SÅTFFSFFNSTIRRA FI IN I STRÅI FN

VARNING: LASERSTRÅLNING NAR DENNA DEL ÅR ÖPPNADSTIRRA EJ IN I STRÅI FN

ADVARSEL: LASERSTRÅLING NAR DEKSEL ÅPNESSTIRR IKKE INN I STRÅLEN

Безопасность телефонной линии

- Всегда отсоединяйте все телефонные линии от настенной телефонной розетки перед техническим обслуживанием или разборкой этого оборудования.
- Не пользуйтесь телефоном (кроме беспроводного) во время грозы. Может возникнуть опасность поражения электрическим разрядом молнии.

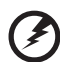

Предупреждение! В целях безопасности при добавлении или замене компонентов не используйте несовместимые детали. Перед покупкой дополнительных компонентов посоветуйтесь с продавцом.

### <span id="page-8-0"></span>Условия эксплуатации

#### . . . . . . . **Внимание! В целях безопасности выключайте все беспроводные или радиопередающие устройства при использовании ноутбука в следующих условиях. В число таких устройств могут входить, без ограничения указанным: адаптеры беспроводной локальной сети (WLAN), Bluetooth и/ или 3G.**

Соблюдайте все специальные правила, действующие в вашей стране, и всегда выключайте ваше устройство, когда его использование запрещено или когда оно может вызвать помехи или опасность. Используйте устройство только в нормальных для него рабочих положениях. Это устройство отвечает требованиям нормативов по РЧ-излучению при нормальной эксплуатации; оно и его антенна должны находиться не ближе 1,5 сантиметров от вашего тела (см. рис. внизу). На вашем теле не должно быть металлических предметов, а устройство должно находиться не ближе указанного выше расстояния от вашего тела. Для успешной передачи файлов данных или сообщений необходимо обеспечить высококачественное подключение этого устройства к сети. В некоторых случаях передача файлов данных или сообщений может быть задержана до тех пор, пока не будет установлено такое подключение. Соблюдайте приведенные выше указания по минимальному расстоянию до завершения передачи. Детали этого устройства являются магнитными. Устройство может притягивать к себе металлические предметы, поэтому люди, использующие слуховые аппараты, не должны подносить это устройство к уху, в которое вставлен слуховой аппарат. Не кладите кредитные карточки или магнитные носители данных рядом с устройством, так как из-за этого записанная на них информация может быть стерта.

# <span id="page-8-1"></span>Медицинские устройства

Эксплуатация радиопередающего оборудования, в том числе беспроводных телефонов, может вызывать помехи в работе не защищенных надлежащим образом медицинских устройств. Посоветуйтесь с врачом или изготовителем медицинского устройства, чтобы узнать, надежно ли оно экранировано и защищено от излучения внешней РЧ-энергии. Выключайте ваше устройство, когда находитесь в медицинских учреждениях, где вывешены соответствующие инструкции. В больницах и медицинских учреждениях может использоваться оборудование, чувствительное к внешнему излучению РЧ-энергии.

**Кардиостимуляторы.** Изготовители кардиостимуляторов рекомендуют, чтобы расстояние между кардиостимулятором и беспроводным устройством было не меньше 15,3 сантиметров, во избежание создания возможных помех в работе кардиостимулятора. Эти рекомендации совпадают с результатами независимых исследований и рекомендациями организации Wireless Technology Research, проводящей исследования беспроводных технологий. Люди, использующие кардиостимуляторы, должны соблюдать следующие меры предосторожности:

**•** Всегда держать устройство на расстоянии не менее 15,3 сантиметров от кардиостимулятора

**•** Не носить включенное устройство рядом с кардиостимулятором. Если вам покажется, что в работе кардиостимулятора возникли помехи, выключите устройство и уберите его.

**Слуховые аппараты.** Некоторые цифровые беспроводные устройства могут вызывать помехи в работе слуховых аппаратов. В случае возникновения помех обратитесь за советом к вашему поставщику услуг.

# <span id="page-9-0"></span>Автомобили

РЧ-сигналы могут влиять на работу неправильно установленных или неправильно экранированных электронных систем в автомобилях, например, электронных систем впрыска топлива, тормозных систем противоскольжения (противозаклинивания), переключения передач и управления воздушными подушками безопасности. Дополнительные сведения можно узнать у представителя завода-изготовителя вашего автомобиля или другого дополнительно установленного в нем оборудования. Проводить техническое обслуживание устройства или устанавливать его в автомобиле должны только квалифицированные специалисты. Неправильная установка или обслуживание могут создать опасность и сделать недействительной гарантию на это устройство. Регулярно проверяйте правильность монтажа и работы всего радиооборудования в вашем автомобиле. Не храните и не перевозите горючие жидкости, газовые баллоны или взрывоопасные материалы в одном отсеке с этим устройством, его деталями или дополнительными принадлежностями к нему. Если ваш автомобиль оборудован воздушными подушками безопасности, то помните, что они раскрываются с очень большой силой. Не помещайте предметы, в том числе смонтированные или переносные радиоустройства, над воздушными подушками безопасности или на пути их раскрытия. В случае неправильной установки беспроводного оборудования в салоне автомобиля раскрытие воздушной подушки безопасности может привести к серьезной травме. Использование устройства на борту самолета во время полета запрещено. Выключайте ваше устройство перед посадкой в самолет. Использование беспроводных устройств в самолете может вызвать опасные помехи в работе систем самолета, нарушить радиотелефонную связь и, кроме того, может быть запрещено законом.

# <span id="page-9-1"></span>Взрывоопасные условия

Выключайте устройство в местах с повышенной взрывоопасностью и следуйте всем инструкциям и указаниям на знаках. К взрывоопасным местам относятся области, где могут попросить выключить двигатель автомобиля. Возникновение искры в таких местах может привести к взрыву или пожару, что может вызвать травмы или даже смерть. Выключайте ноутбук рядом с газовыми насосами и бензоколонками на сервисных станциях. Ознакомьтесь с ограничениями на использование радиооборудования в местах хранения и распределения топлива, химических заводах или местах, где ведутся взрывные работы. Взрывоопасные места обычно (но не обязательно) отмечены специальными знаками. К таким местам относится подпалубное пространство кораблей, места хранения и распределения химикатов, автомобили на сжиженном газе (пропане

или бутане), а также области, где в воздухе содержатся химические вещества или частицы, такие как мука, пыль или металлическая пудра. Не включайте ноутбук в местах, где запрещено пользоваться мобильными телефонами или их использование может вызвать помехи или опасную ситуацию.

# <span id="page-10-0"></span>Экстренные вызовы

**Внимание!** Выполнение экстренных вызовов с помощью этого устройства невозможно. Экстренный вызов нужно сделать с вашего мобильного телефона или с помощью другой телефонной системы.

# <span id="page-10-1"></span>Инструкции по утилизации

Не выбрасывайте это электронное устройство в мусорное ведро. Чтобы сократить до минимума загрязнение окружающей среды и обеспечить ее максимальную защиту, пожалуйста, сдавайте его на переработку. Дополнительные сведения о правилах утилизации отслужившего электротехнического и электронного оборудования (Waste from Electrical and Electronics Equipment, WEEE) можно узнать на веб-странице **http://www.acer-group.com/public/Sustainability/ sustainability01.htm**.

### <span id="page-10-2"></span>Предупреждение о содержании ртути

Ламповые проекторы или электронная продукция с ЖК/ЭЛТ мониторами без светодиодной подсветки: Лампа(ы) внутри этого устройства содержат ртуть и должны быть переработаны или ликвидированы в соответствии с локальными, штатными или федеральными законами. Более подробную информацию вы можете найти на сайте федерации электронных отраслей **www.eiae.org**. Информацию о ликвидации конкретных видов ламп вы можете найти на сайте **www.lamprecycle.org**.

# <span id="page-10-3"></span>ENERGY STAR

Продукция Acer, соответствующая требованиям ENERGY STAR, экономит ваши средства, снижая затраты на электроэнергию, и защищает окружающую среду без сокращения функциональных возможностей или снижения быстродействия. Компания Acer рада предложить своим покупателям продукцию с логотипом ENERGY STAR.

Что такое ENERGY STAR?

Соответствующие стандарту ENERGY STAR изделия потребляют меньше электроэнергии и предотвращают выбросы углекислого газа, отвечая строгим требованиям, установленным Американским агентством по охране окружающей среды. Компания Acer считает своей задачей предлагать продукцию и услуги, помогающие потребителям во всем мире экономить деньги, сохранять энергию и улучшать состояние окружающей среды. Чем больше энергии мы сможем сэкономить путем рационального ее

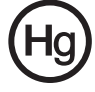

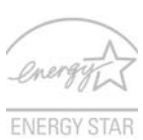

использования, тем больше мы снизим выбросы углекислого газа и сократим риск изменения климата. Дополнительные сведения см. на веб-сайтах **http://www.energystar.gov** или **http://www.energystar.gov/powermanagement**.

Отвечающая стандарту ENERGY STAR продукция компании Acer:

- **•** Производит меньше тепла и требует меньше энергозатрат на охлаждение.
- **•** Автоматически переводит дисплей и компьютер в спящий режим через 10 и 30 минут отсутствия активности соответственно.
- **•** Чтобы вывести компьютер из спящего режима, нажмите любую клавишу на клавиатуре или пошевелите мышью.
- **•** В спящем режиме компьютеры экономят более 80% энергии.

ENERGY STAR и логотип ENERGY STAR являются зарегистрированными знаками США.

# <span id="page-11-0"></span>Сведения и советы для удобства работы

Иногда пользователи, проводящие много времени за компьютером, жалуются на чрезмерное напряжение глаз и головную боль. Пользователи также часто рискуют получить физическую травму, если будут много часов подряд сидеть за компьютером. Продолжительное время работы, неудобная поза, неправильная организации рабочего места, стресс, неподходящие условия работы, состояние личного здоровья и другие факторы значительно увеличивают риск получения физической травмы.

Неправильная работа за компьютером может привести к появлению запястного сухожильного синдрома, тендиниту, воспалению сухожилий и синовиальной сумки или других скелетно-мышечных заболеваний. В кистях рук, запястьях, плечах, предплечьях, шее или спине могут появиться следующие симптомы:

- **•** онемение, жжение или покалывание
- **•** ломота, болезненное ощущение или слабость
- **•** боль, опухоль или пульсация
- **•** оцепенелость или напряжение
- **•** сухость или слабость

При наличии таких симптомов, повторяющихся или постоянных ощущениях дискомфорта и/или болезненных ощущениях при работе за компьютером немедленно обратитесь за консультацией к врачу и сообщите об этом в отдел техники безопасности и охраны здоровья вашей компании.

В следующем разделе приводятся советы, как сделать работу за компьютером более удобной.

#### Поиск удобного рабочего положения

Найдите для себя максимально удобное положение за компьютером, меняя угол обзора монитора, используя подставку для ног или регулируя высоту кресла. Воспользуйтесь следующими советами:

- **•** не сидите подолгу в одной позе
- **•** не склоняйтесь низко за столом и не откидывайтесь далеко на спинку кресла
- **•** периодически вставайте и прохаживайтесь, чтобы снять напряжение в мускулах ног
- **•** делайте короткие перерывы, чтобы ослабить напряжение в шее и плечах
- **•** не напрягайте мускулы и не поднимайте высоко плечи
- **•** установите внешний дисплей, клавиатуру и мышь на рабочем месте так, чтобы до них было легко дотянуться
- **•** если вы смотрите на монитор чаще, чем на документы, то разместите дисплей по центру стола, чтобы шея напрягалась как можно меньше

#### Забота о зрении

Если подолгу смотреть на монитор, носить неправильно подобранные очки или контактные линзы, использовать яркий свет или работать за столом с блестящей поверхностью, плохо отрегулировать резкость экрана, использовать мелкий шрифт или малоконтрастный дисплей, то глаза будут сильно уставать. В следующих разделах приводятся советы, как уменьшить чрезмерное напряжение глаз.

#### Глаза

- **•** Давайте глазам частый отдых.
- **•** Периодически отводите глаза от монитора и смотрите на какой-нибудь удаленный предмет.
- **•** Часто мигайте, чтобы глаза не засыхали.

#### Дисплей

- **•** Держите дисплей в чистоте.
- **•** Ваша голова должна находиться выше нижней кромки дисплея, чтобы при просмотре изображения в центре дисплея глаза смотрели сверху вниз.
- **•** Отрегулируйте яркость и/или контраст дисплея так, чтобы текст было легко читать, а графика отображалась четко.
- **•** Уменьшите мерцание и отражение:
	- **•** установите дисплей так, чтобы его боковая кромка была обращена к окну или источнику освещения
	- **•** уменьшите свет в помещении, используя портьеры, шторы или жалюзи
	- **•** включайте освещение на рабочем месте
	- **•** отрегулируйте угол обзора дисплея
	- **•** используйте антибликовый фильтр
	- **•** установите на верхней кромке дисплея солнцезащитный козырек, например, картонную полоску
- **•** Не смотрите на дисплей из неудобного положения.
- **•** Не смотрите подолгу на источники яркого света, такие как открытые окна.

#### Выработка правильного стиля работы

Выработайте у себя следующие привычки работы за компьютером, которые позволят меньше уставать и работать более продуктивно:

**•** Делайте короткие частые перерывы в работе.

xiv

- **•** Делайте какие-нибудь упражнения для разминки.
- **•** Как можно чаще выходите подышать чистым, свежим воздухом.
- **•** Регулярно делайте физическую зарядку, укрепляющую тело.

**Предупреждение! Не пользуйтесь компьютером на диване или в постели. Если этого нельзя избежать, то работайте только короткими периодами, часто делайте перерывы и выполняйте упражнения для разминки.**

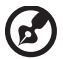

**Примечание:** Дополнительные сведения см. в разделе **"[Правила](#page-71-0) и замечания по [безопасности](#page-71-0)" на стр. 50**.

# <span id="page-14-0"></span>Вначале о главном

Благодарим вас за то, что для решения своих мобильных вычислительных задач вы выбрали ноутбук Acer.

# <span id="page-14-1"></span>Ваши руководства

Мы разработали ряд руководств, которые помогут вам в использовании ноутбука Acer:

Прежде всего, плакат Для начинающих... поможет Вам познакомиться с тем, как настраивать компьютер.

Типовое руководство пользователя для серии Aspire содержит полезную информацию, применимую ко всем моделям серии Aspire. В нем описываются основные темы, такие как технология Acer eRecovery Management, работа с клавиатурой, звуком и т.д. Пожалуйста, имейте в виду, что Типовое руководство пользователя и упомянутое ниже AcerSystem User Guide являются обобщенными, поэтому в них иногда будут описываться функции или свойства, реализованные не в купленной вами модели, а лишь в определенных моделях этой серии. В таких случаях в тексте имеется пометка "только для определенных моделей".

Краткое руководство виде знакомит вас с основными характеристиками и функциями вашего нового компьютера. Чтобы узнать больше о том, как повысить продуктивность вашей работы с помощью компьютера, вы можете обратиться к AcerSystem User Guide. Это руководство содержит подробную информацию о системных функциях, восстановлении данных, возможностях расширения и устранении неисправностей. Кроме того, оно содержит гарантийную информацию, а также общие предписания и правила безопасности при работе с вашим ноутбуком. Руководство поставляется вместе с компьютером, предварительно загруженное в него в формате PDF. Чтобы обратиться к нему, вам надо сделать следующее:

1 Щелкните кнопку ( $\tilde{\mathbf{s}}$ ) Пуск, затем Все программы, затем AcerSystem.

. . . . . . . . . . . . . .

2 Щелкните AcerSystem User Guide.

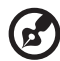

Примечание: Для просмотр файла необходимо установить программу Adobe Acrobat Reader. Если программа Adobe Acrobat Reader не установлена на Вашем компьютере, шелчок мышью по AcerSvstem User Guide запустит сперва установку програмы Acrobat Reader. Следуйте инструкциям на экране, чтобы завершить процесс установки. За инструкциями о том, как пользоваться программой Adobe Acrobat Reader, обратитесь к меню Справка и поддержка.

### <span id="page-15-0"></span>Основные сведения об уходе за компьютером и советы по использованию

#### <span id="page-15-1"></span>Включение и выключение компьютера

Чтобы включить компьютер, просто нажмите и отпустите выключатель питания, расположенный под ЖК-экраном рядом с кнопками быстрого запуска. См. Краткое руководство, где указано расположение кнопки электропитания.

Чтобы отключить питание, выполните следующие действия:

 $\bullet$ Используйте команду отключения компьютера Windows

Нажмите кнопку «Пуск», затем выберите «Завершение работы».

Используйте кнопку питания

Перевести компьютер в режим "Сон" можно также одновременным нажатием функциональных клавиш <Fn> + <F4>.

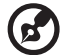

Примечание: Если не удается отключить электропитание компьютера обычным способом, то нажмите и удерживайте кнопку питания не менее четырех секунд, чтобы компьютер отключился. Если Вы отключили компьютер и хотите включить его снова, подождите не меньше, чем две секунд перед тем, как повторно включить питание.

#### <span id="page-15-2"></span>Уход за компьютером

Ваш компьютер будет хорошо служить, если будете за ним правильно ухаживать.

- Не выставляйте компьютер на прямой солнечный свет. Не ставьте его рядом с источниками тепла, например, с радиатором отопления.
- Не подвергайте компьютер воздействию температур ниже 0 °С (32 °F) или выше 50 °С (122 °F).
- Не подвергайте компьютер воздействию магнитных полей.
- $\bullet$ Оберегайте компьютер от дождя или влаги.
- $\bullet$ Не проливайте воду или иную жидкость на компьютер.
- $\bullet$ Оберегайте компьютер от ударов или вибрации.
- Оберегайте компьютер от пыли и грязи.  $\bullet$
- $\bullet$ Чтобы не повредить компьютер.
- Закрывая, не хлопайте крышкой компьютера.  $\bullet$
- Никогда не ставьте компьютер на неровную поверхность.

#### <span id="page-16-0"></span>Уход за адаптером переменного тока

Здесь приведено несколько рекомендаций по уходу за адаптером переменного тока:

- **•** Не подключайте к адаптеру никакие другие устройства.
- **•** Не наступайте на шнур питания и не кладите на него никаких тяжелых предметов. Протяните шнур питания и кабели таким образом, чтобы на них было трудно наступить.
- **•** Выдергивая шнур питания из розетки, тяните не за шнур, а за вилку.
- **•** Если пользуетесь удлинителем, общий номинальный ток подключенного к сети оборудования не должен превышать номинальное значение номинального тока кабеля. Кроме того, номинал всех токов всего оборудования, подключенного к одной розетке питания, не должен превышать номинал плавкого предохранителя.

#### <span id="page-16-1"></span>Уход за аккумулятором

Здесь приведено несколько рекомендаций по уходу за аккумулятором:

- **•** Используйте аккумуляторы только того же типа, как и заменяемые. Отключите питание перед тем, как вынимать или менять аккумулятор.
- **•** Не пользуйтесь аккумуляторами неизвестных производителей. Держите аккумуляторы в не доступном для детей месте.
- **•** Ликвидируйте использованные аккумуляторы в соответствии с местными правилами. Если это возможно, отправьте аккумуляторы на переработку.

#### <span id="page-16-2"></span>Чистка и обслуживание

При чистке компьютера проделайте следующие действия:

- 1 Выключите компьютер и выньте аккумулятор.
- 2 Отсоедините адаптер переменного тока.
- 3 Используйте мягкую ткань, смоченную водой. Не используйте жидкие или аэрозольные чистящие средства.

Если произошла одна из следующих ситуаций:

- **•** Компьютер уронили или корпус компьютера был поврежден.
- **•** Компьютер не работает должным образом.

Просим обратиться к главе **"Часто [задаваемые](#page-67-0) вопросы" на стр. 46**.

xviii

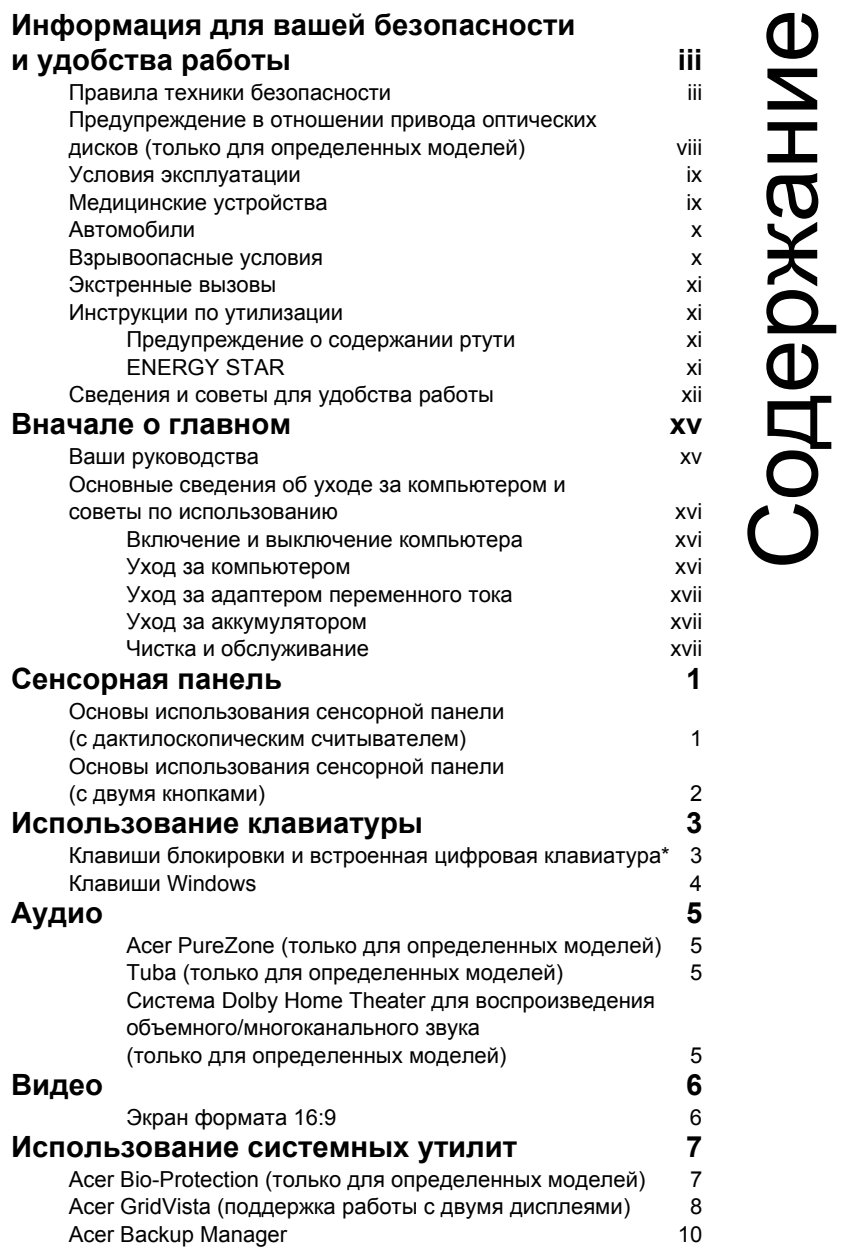

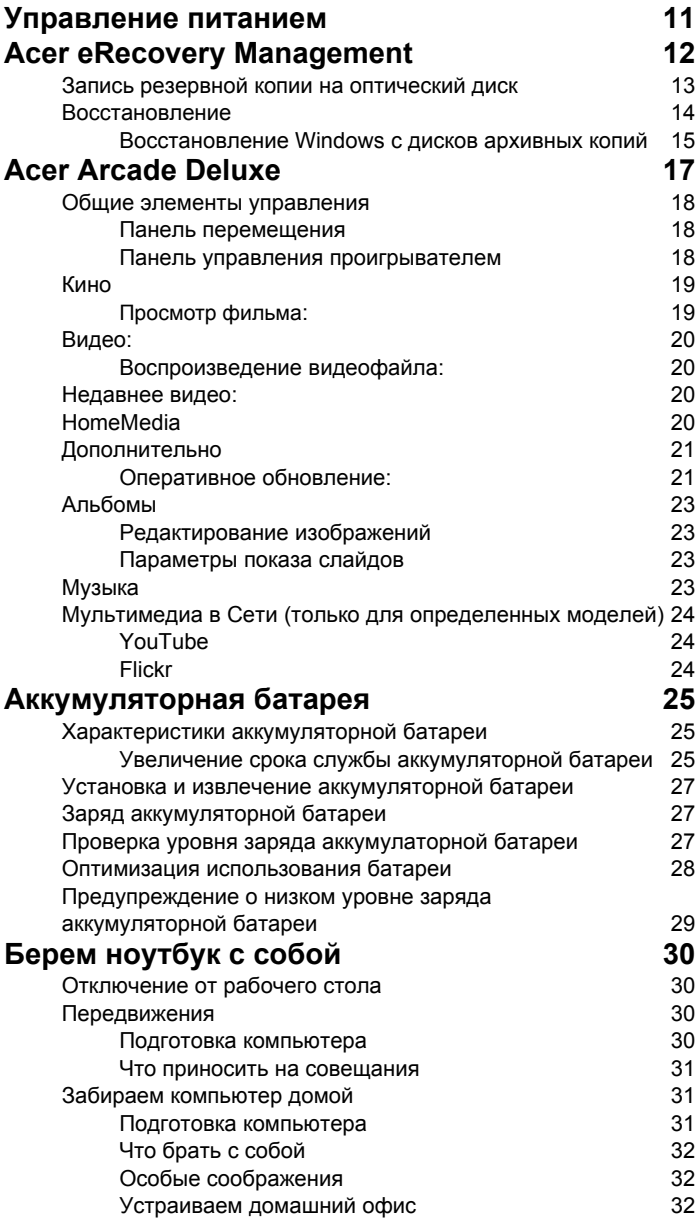

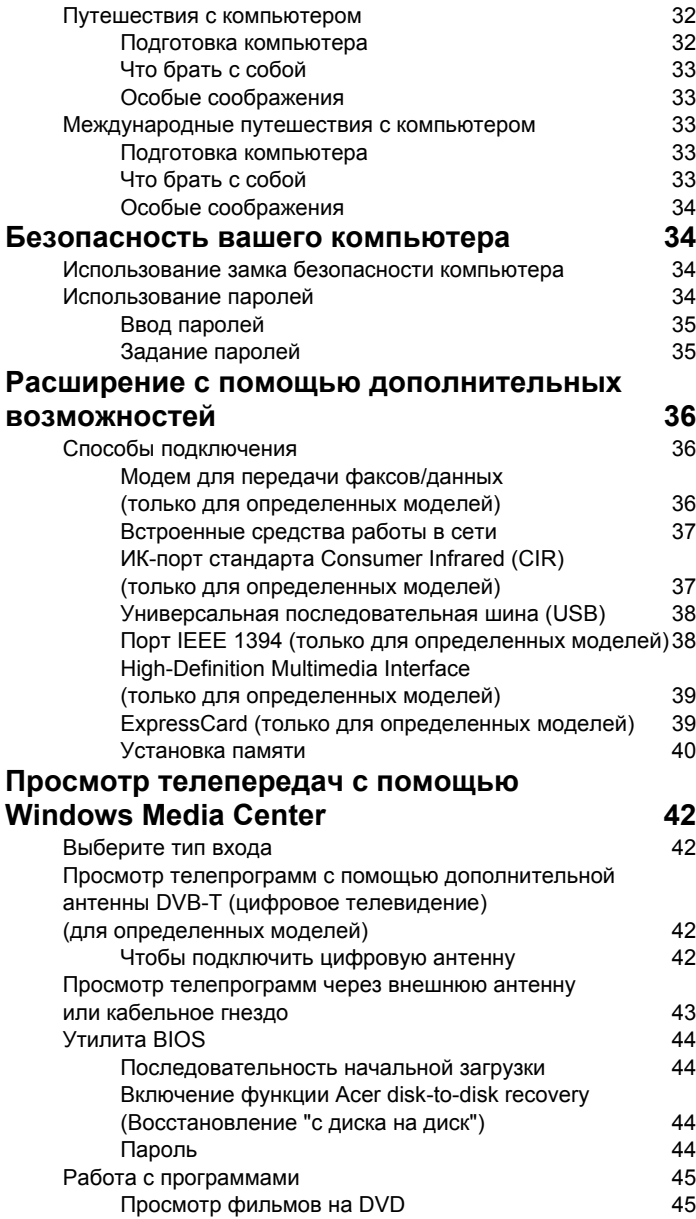

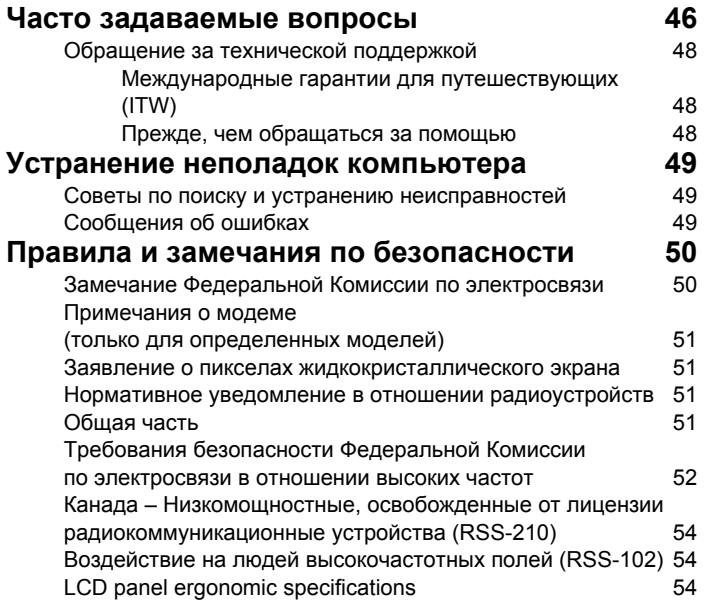

# <span id="page-22-0"></span>Сенсорная панель

Встроенная сенсорная панель – это указывающее устройство, ощущающее движения по его поверхности. Это означает, что курсор отвечает на движения пальцев по поверхности сенсорной панели. Центральное расположение упора для рук предоставляет максимальное удобство и поддержку.

### <span id="page-22-1"></span>Основы использования сенсорной панели (с дактилоскопическим считывателем)

Следующие элементы показывают, как использовать сенсорную панель с дактилоскопическим считывателем Acer Bio-Protection.

- **•** Чтобы двигать курсором, водите пальцем по сенсорной панели **(1)**.
- **•** Нажав на левую **(2)** и правую **(4)** клавиши, находящиеся по краям сенсорной панели, сможете обеспечить функции выбора и исполнения. Эти две клавиши подобны правой и левой клавишам мыши. Постукивание по сенсорной панели аналогично нажатию левой кнопки мыши.

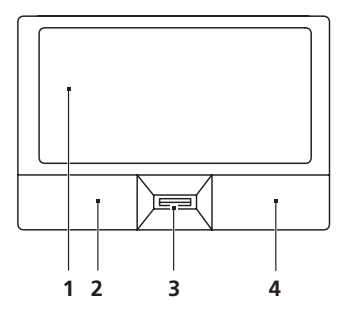

**•** При сканера отпечатков пальцев Acer Bio-Protection **(3)** с поддержкой функции четырехсторонней прокрутки Acer FingerNav (только для определенных моделей) можно прокручивать страницу вверх и вниз и перемещаться по ней вправо и влево. Действие этой кнопки или дактилоскопического считывателя аналогично нажатию курсором по правой линейке прокрутки в приложениях Windows.

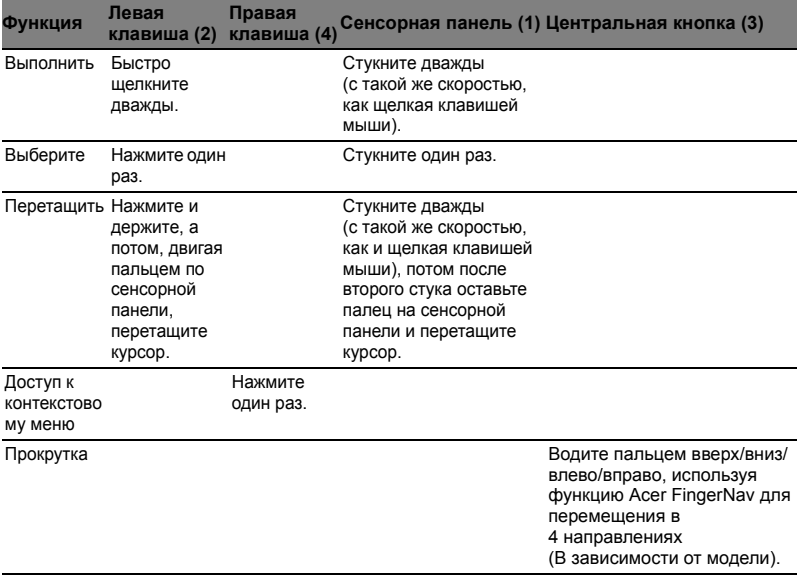

### <span id="page-23-0"></span>Основы использования сенсорной панели (с двумя кнопками)

Следующие элементы показывают, как использовать сенсорную панель с двумя кнопками.

- **•** Чтобы двигать курсором, водите пальцем по сенсорной панели.
- **•** Нажав на левую и правую клавиши, находящиеся по краям сенсорной панели, сможете обеспечить функции выбора и исполнения. Эти две клавиши подобны правой и левой клавишам мыши. Постукивание по сенсорной панели аналогично нажатию левой кнопки мыши.

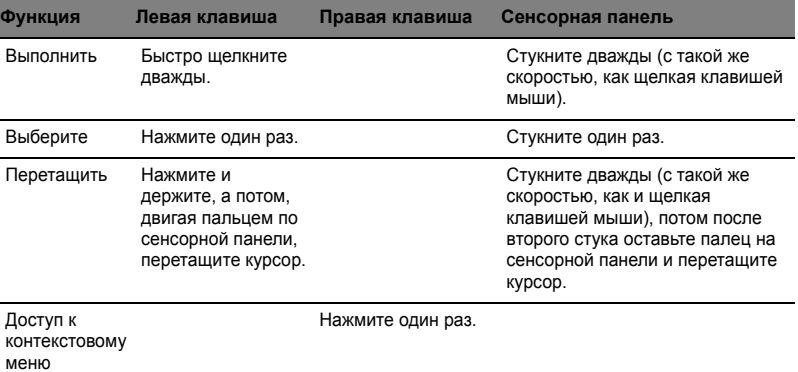

**Примечание:** Иллюстрации носят ориентировочный характер. Фактическая конфигурация вашего ПК зависит от купленной вами модели.

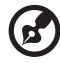

**Примечание:** Пользуясь сенсорной панелью, следите, чтобы она и ваши пальцы были сухими и чистыми. Сенсорная панель чувствительна к движению пальцев. Поэтому, чем легче прикосновение, тем точнее ответ. Более сильное постукивание не ускорит ответ сенсорной панели.

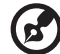

------------

**Примечание:** По умолчанию для сенсорной панели включена функция прокрутки по вертикали и горизонтали. Ее можно отключить в Панели управления Windows в параметрах мыши.

# <span id="page-24-0"></span>Использование клавиатуры

Клавиатура состоит из клавиш обычной величины со встроенной цифровой панелью\*, отдельных клавиш курсора, блокировки, Windows, а также функциональных клавиш.

# <span id="page-24-1"></span>Клавиши блокировки и встроенная цифровая клавиатура\*

На клавиатуре находятся 3 фиксирующие клавиши, которые вы можете включать или отключать.

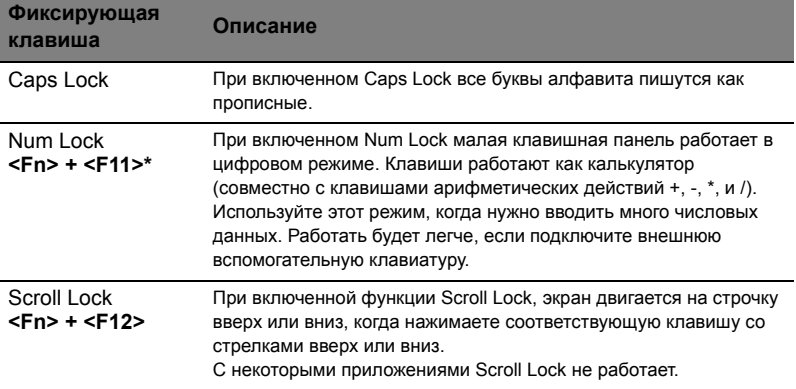

Функции встроенной числоmвой клавиатуры соответствуют функциям числовой клавиатуры рабочего стола. Они обозначены маленькими значками в верхнем правом углу клавиш. Чтобы упростить обозначения клавиатуры, символы клавиш для контроля курсора на клавишах не обозначены.

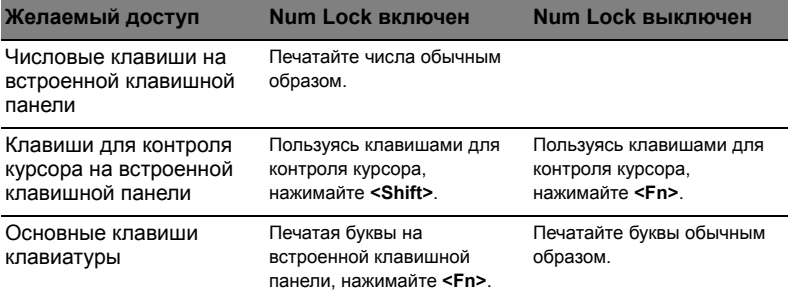

\* только для определенных моделей

# <span id="page-25-0"></span>Клавиши Windows

На клавиатуре есть две клавиши, которые выполняют функции, связанные с Windows.

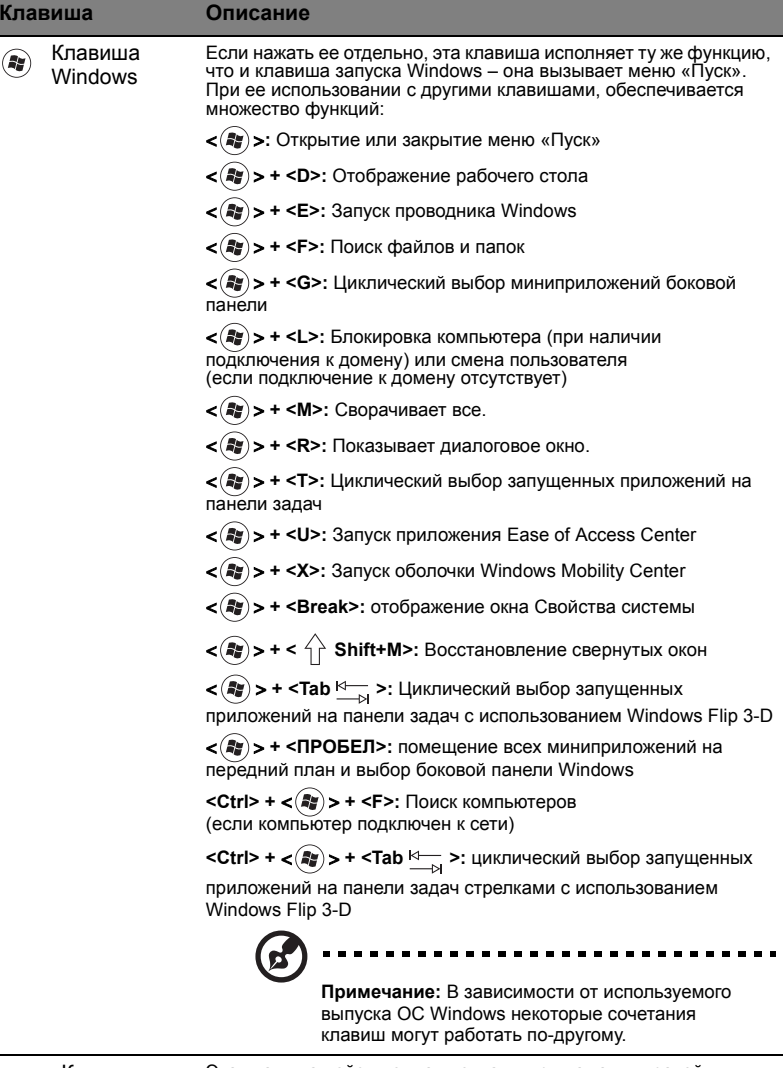

Клавиша Эта клавиша действует так же, как и при нажатии правой<br>приложений клавиши мыши – она открывает контекстовое меню приложения.

I

# <span id="page-26-0"></span>Аудио

Компьютер оснащен 32-разрядным звуковым контроллером High Definition (HD) и двумя стереодинамиками.

### <span id="page-26-1"></span>Acer PureZone (только для определенных моделей)

Компьютер обеспечивает полноценную работу со звуком благодаря встроенным стереомикрофонам с технологией Acer PureZone, предназначенным для направленной записи звука с подавлением эха и шумов. Технология Acer PureZone предназначена для подавления эха, направленной записи звука и подавления шумов, благодаря чему обеспечивается качественная запись звука. Для настройки микрофона запустите приложение Acer HD Audio Manager, дважды щелкнув значок Acer HD Audio Manager в системной области панели задач Windows. Откроется окно Acer HD Audio Manager. Перейдите на вкладку Микрофон, затем щелкните Эффекты записи. Установите флажки Направленная запись и Подавление эха.

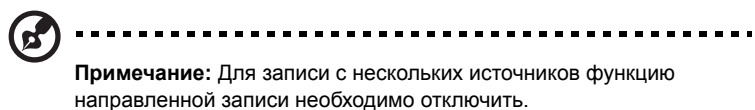

### <span id="page-26-2"></span>Tuba (только для определенных моделей)

Отдельный сабвуфер Tuba CineBass выдает громоподобный звук, как в настоящем кинотеатре. Сабвуфер имеет новаторскую конструкцию с креплением на трубчатом шарнире.

### <span id="page-26-3"></span>Система Dolby Home Theater для воспроизведения объемного/многоканального звука (только для определенных моделей)

Ваш компьютер Acer оснащен системой улучшенного воспроизведения многоканального звука Dolby Home Theater®, использующей технологии Dolby Pro Logic IIx, Dolby Digital Live, Dolby Headphone, Dolby Natural Bass, Dolby Sound Space Expander, Audio Optimization и High Frequency Enhancer, которые обеспечивают высококачественный, реалистичный цифровой объемный звук при просмотре фильмов, в играх и при прослушивании музыки.

#### Dolby Pro Logic IIx

Технология Dolby Pro Logic IIx позволяет получить объемный звук 5.1 из любого источника стереозвука (двухканального) – фильма, музыки, телепередачи или игры. Процессор Dolby Pro Logic IIx анализирует сигнал и использует полученные данные для расширения звуковых каналов до стандарта 5.1 для получения реалистичного чистого звучания.

#### Dolby Digital Live

Процессор Dolby Digital Live в реальном времени преобразует любой звуковой сигнал от ПК или игровой приставки в сигнал стандарта Dolby Digital для простоты подключения к домашнему кинотеатру одним сигнальным кабелем. Таким образом можно наслаждаться звуком, воспроизводимым компьютером или игровой приставкой, подключив его к декодеру домашнего кинотеатра или другому устройству с поддержкой стандарта Dolby Digital.

#### Dolby Headphone

Функция Dolby Headphone позволяет получить объемный звук при использовании любых наушников. При прослушивании музыки, просмотре фильмов и в играх воспроизводится более реалистичный, яркий и открытый звук, создающий у слушателя ощущение, что действие разворачивается непосредственно вокруг него.

#### Функция Dolby Natural Bass

Это система улучшения звучания низких частот, расширяющая диапазон низких частот на октаву на большинстве акустических систем.

#### Функция Dolby Sound Space Expander

Функция расширения звуковой сцены, расширяющая стереобазу и позволяющая лучше выделять звук отдельных инструментов без ущерба для звучания по центру.

# <span id="page-27-0"></span>Видео

### <span id="page-27-1"></span>Экран формата 16:9

Экран формата 16:9 позволяет просматривать дома фильмы Full HD с невиданным прежде качеством. Необычайно насыщенные цвета гарантируют достоверную цветопередачу при просмотре содержимого высокой четкости. Формат 16:9 означает, что энтузиасты мобильных развлечений наконец-то могут насладиться изображением класса домашнего кинотеатра.

# <span id="page-28-0"></span>Использование системных утилит

# <span id="page-28-1"></span>Acer Bio-Protection (только для определенных моделей)

Решение Acer Bio-Protection Fingerprint Solution - это многофункциональный пакет программ на основе идентификации по отпечатку пальца, интегрированный с операционной системой Microsoft Windows. Используя уникальность отпечатков пальцев, решение Acer Bio-Protection Fingerprint Solution реализует защиту от несанкционированного доступа к вашему компьютеру при помощи централизованного управления паролями через Банк паролей; простой запуск музыкального проигрывателя с помощью Acer MusicLaunch\*; безопасные закладки на любимые веб-сайты с использованием Acer MyLaunch\* и быстрый запуск и вход в приложения/веб-сайты при помощи Acer FingerLaunch. Acer ProfileLaunch\*\* позволяет запускать до трех приложений/веб-сайтов одним касанием пальца.

Решение Acer Bio-Protection Fingerprint Solution также позволяет перемещаться по веб-страницам и документам при помощи функции Acer FingerNav\*. Решение Acer Bio-Protect Fingerprint Solution обеспечивает дополнительную защиту вашего персонального компьютера и удобный способ открытия ежедневных задач - достаточно лишь провести пальцем по считывателю!

Дополнительные сведения см. в файлах Справки по Acer Bio-Protection.

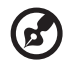

#### **Примечания**:

\* Acer ProfileLaunch, MusicLaunch, MyLaunch и FingerNav доступны только в некоторых моделях.

\*\* В моделях без Acer ProfileLaunch, Acer FingerLaunch можено использовать для запуска приложений в области *значков Acer ProfileLaunch*, в этом случае одним касанием пальца можно запустить только одно приложение за раз.

------------

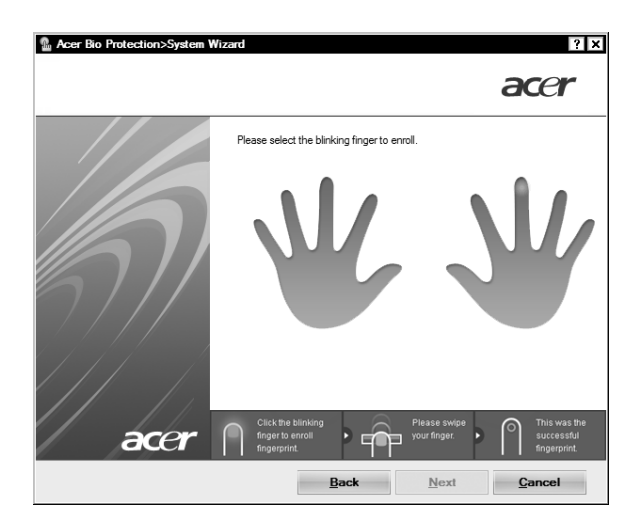

# <span id="page-29-0"></span>Acer GridVista (поддержка работы с двумя дисплеями)

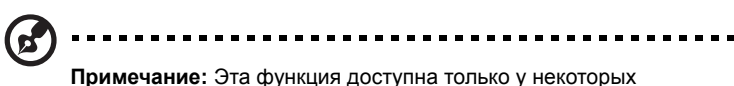

моделей.

Приложение Acer GridVista содержит четыре набора параметров экрана, позволяя просматривать множество окон на одном экране. Для вызова этой функции нажмите кнопку **Пуск**, **Все программы** и затем выберите пункт **Acer GridVista**. Можно выбрать любой из четырех показанных ниже вариантов вывода окон на экран:

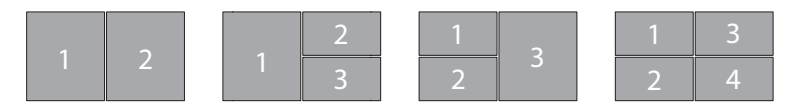

"Пара" (два вертикальных окна), "Тройка" (основное окно слева), "Тройка" (основное окно справа) или "Четверка"

Утилита Acer GridVista поддерживает работу с двумя дисплеями, позволяя разделять изображения на них независимо друг от друга.

8

Настройка компоновки с помощью функции Acer GridVista выполняется просто:

- 1 Запустите утилиту Acer GridVista и на панели задач выберите нужную конфигурацию экрана для каждого дисплея.
- 2 Перетащите окна в соответствующие ячейки.
- 3 Работайте с удовольствием на удобно организованном рабочем столе!

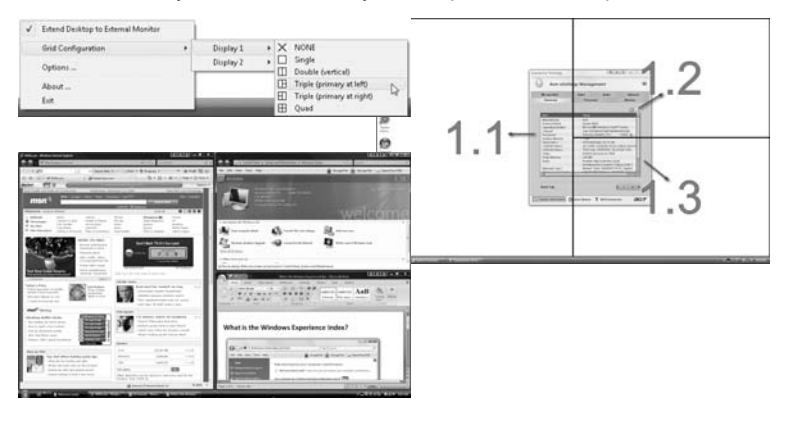

-----------------**Примечание:** Для разрешения второго монитора нужно обязательно задать значение, рекомендованное его

изготовителем.

# <span id="page-31-0"></span>Acer Backup Manager

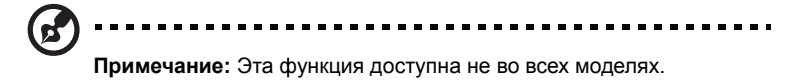

Программа Acer Backup Manager за три простых шага позволяет создавать резервную копию всей системы или отдельных файлов и папок по расписанию и по необходимости.

Чтобы запустить Acer Backup Manager, нажмите клавишу Acer Backup Manager в верхней части клавиатуры. Либо выберите меню **Пуск** > **Все программы** > **Acer Backup Manager** > **Acer Backup Manager**. Откроется экран приветствия. С этого экрана за три шага вы сможете настроить резервное копирование по расписанию. Чтобы перейти на следующий экран, щелкните **Продолжить**. Щелкните кнопку + и следуйте указаниям на экране:

- 1 Выберите содержимое для резервного копирования. Чем меньше содержимого выбрано, тем быстрее осуществляется процесс копирования, но тем выше риск потери данных.
- 2 Выберите место для хранения резервных копий. Потребуется выбрать внешний диск или диск D: – Acer Backup Manager не может хранить резервные копии на исходном диске.
- 3 Выберите периодичность, с которой Acer Backup Manager будет выполнять резервное копирование.

По завершении этих трех шагов резервные копии будут создаваться автоматически согласно расписанию. Можно также создать резервную копию вручную нажатием клавиши Acer Backup Manager.

Чтобы изменить настройки, в любое время запустите Acer Backup Manager из меню **Пуск** и повторите описанные выше шаги.

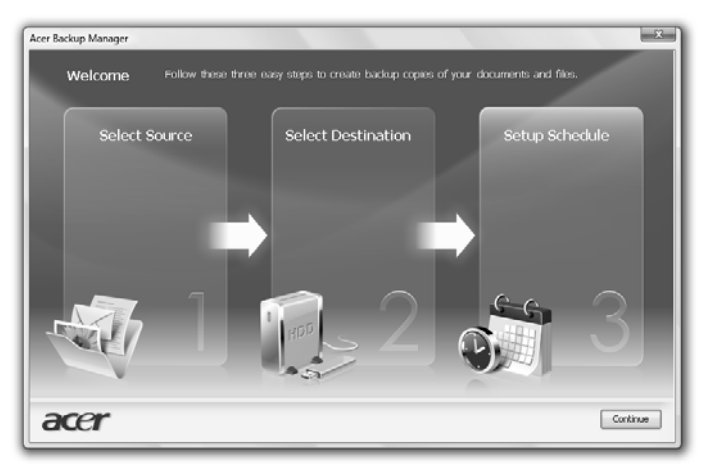

# <span id="page-32-0"></span>Управление питанием

В данном компьютере есть встроенное устройство управления питанием, которое следит за системными действиями. Под системными действиями подразумеваются любые действия с вовлечением одного или нескольких устройств, таких как: клавиатура, мышь, дисковод, жесткий диск, периферийные устройства, соединенные с последовательными и параллельными портами, а также видеопамять. Если за какое-то время (так называемое время бездействия) не отслеживается никакая деятельность, компьютер останавливает часть или все эти устройства, чтобы экономить энергию.

Данный компьютер использует схему управления питанием, которая поддерживает АСРІ (улучшенный интерфейс для конфигурации и управления электропитанием), который в свою очередь позволяет максимально экономить электроэнергию и в то же время обеспечивать максимальную производительность. Windows берет на себя все труды по экономии электропитания.

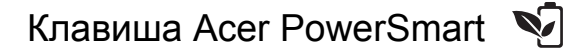

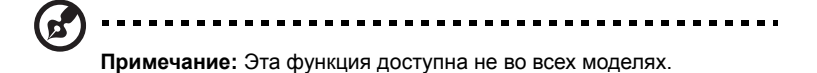

Клавиша Acer PowerSmart использует энергосберегающие возможности графической подсистемы вашего компьютера для снижения общего энергопотребления. При нажатии клавиши Acer PowerSmart яркость экрана уменьшается, а графический процессор переключается на замедленную скорость; шина PCI и WLAN (беспроводная локальная сеть) переходят в режим энергосбережения.

Чтобы вернуться к предыдущим настройкам, нажмите клавишу Acer PowerSmart еще раз.

# <span id="page-33-0"></span>Acer eRecovery Management

Приложение Acer eRecovery Management предназначено для быстрого восстановления системы. Можно сохранять и восстанавливать образы исходной конфигурации, а также переустанавливать драйверы и приложения.

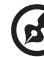

**Примечание:** Вся следующая информация приведена исключительно в справочных целях. Реальные характеристики устройств могут отличаться от указанных.

В приложении Acer eRecovery Management имеются следующие функции:

- 1 Резервное копирование:
	- Создать диск заводских настроек
	- Создать диск с драйверами и приложениями
- 2 Восстановление:
	- Полное восстановление заводских настроек системы
	- Восстановить операционную систему и сохранить пользовательские данные
	- Переустановить драйверы или приложения

Ниже описано их использование.

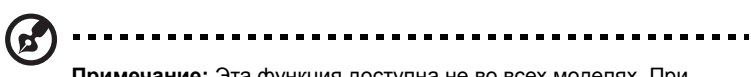

**Примечание:** Эта функция доступна не во всех моделях. При использовании компьютера, в котором встроенный пишущий дисковод оптических исков не установлен, для использования функции записи дисков сначала необходимо подключить внешний пишущий дисковод.

Чтобы использовать функцию парольной защиты программы Acer eRecovery Management для защиты данных, необходимо установить пароль. Пароль можно установить, запустив утилиту Acer eRecovery Management и нажав **"Настройка"**.

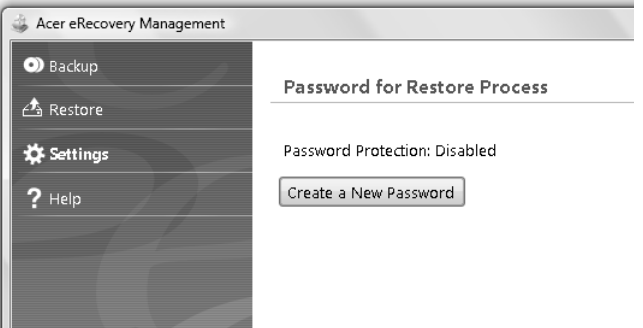

# <span id="page-34-0"></span>Запись резервной копии на оптический диск

На странице Резервное копирование программы Acer eRecovery Management можно записать на оптический диск образ исходной заводской конфигурации или создать резервную копию драйверов и приложений.

- 1 Нажмите **Пуск**, **Все программы**, **Acer**, **Acer eRecovery Management**.
- 2 Программа Acer eRecovery Management откроется на странице **Резервное копирование**.

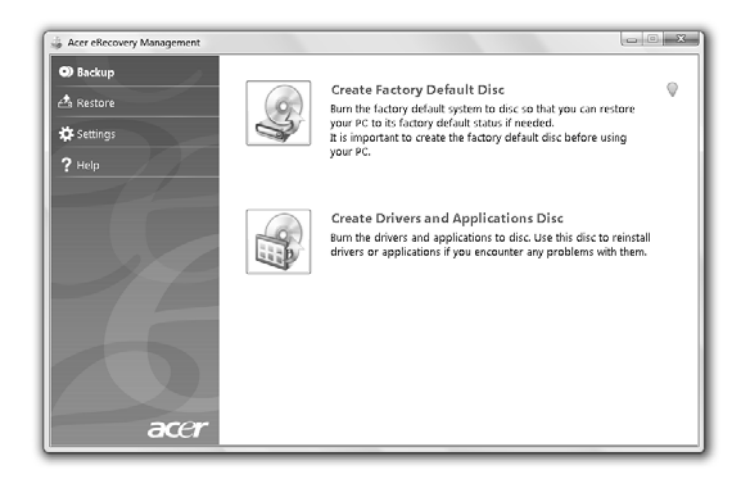

- 3 Выберите тип резервной копии (образ исходных заводских настроек или драйверы и приложения), который требуется записать на диск.
- 4 Для завершения процесса следуйте инструкциям на экране.

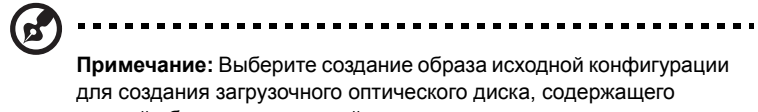

полный образ операционной системы в том виде, в каком компьютер поставляется покупателю. Если вам необходим диск, позволяющий просматривать содержимое и выборочно устанавливать приложения и драйверы, выберите создание резервной копии драйверов и приложений; такой диск не является загрузочным.

### <span id="page-35-0"></span>Восстановление

Функция восстановления позволяет восстанавливать систему из образа исходной конфигурации или резервных копий, записанных ранее на компакт-диск и DVDдиск. Кроме того, из архива можно переустановить драйверы и приложения.

- 1 Нажмите **Пуск**, **Все программы**, **Acer**, **Acer eRecovery Management**.
- 2 Перейдите на страницу **Восстановить**, нажав кнопку **Восстановить**.

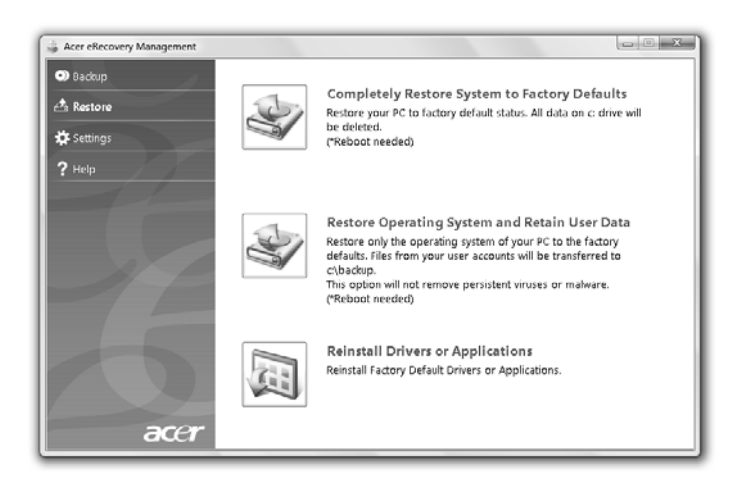

- 3 Можно выбрать восстановление системы из образа исходной конфигурации или переустановку драйверов и приложений.
- 4 Для завершения процесса следуйте инструкциям на экране.
#### Восстановление Windows с дисков архивных копий

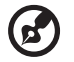

## .........................

**Примечание:** Эта функция доступна не во всех моделях.

Чтобы восстановить Windows с архивных копий, ранее записанных на диски, нужно вставить первый архивный диск и в утилите настройки BIOS включить **Меню загрузки по F12**.

- 1 Включите компьютер и в привод оптических дисков вставьте первый диск для восстановления системы. Перезагрузите компьютер.
- 2 Во время запуска, когда появится логотип Acer, нажмите клавишу **F2**, чтобы войти в утилиту **Настройка BIOS** и в ней настроить параметры системы.
- 3 Нажатием клавиш со стрелками влево и вправо выделите подменю **Главное**.
- 4 Нажатием клавиш со стрелками вверх и вниз выделите **Меню загрузки по F12**.
- 5 Нажатием клавиши **F5** или **F6** измените для **Меню загрузки по F12** значение на **Включено**.
- 6 Нажмите клавишу **ESC**, чтобы войти в подменю **Выход**, нажмите клавишу **ENTER**, чтобы **Выйти, сохранив изменения**. Нажмите клавишу **ENTER** еще раз, чтобы выбрать **Да**. Произойдет перезагрузка системы.
- 7 После перезагрузки, когда появится логотип Acer, нажмите клавишу **F12**, чтобы открыть **Меню загрузки**. Здесь можно выбрать, с какого устройства будет загружаться система.
- 8 Нажатием клавиш со стрелками выделите **IDE1\***, затем нажмите клавишу **ENTER**. Система Windows будет установлена с диска восстановления.
- 9 Увидев приглашение, вставьте второй диск восстановления, затем выполняйте указания на экране для завершения восстановления.
- 10 После завершения восстановления извлеките диск восстановления из привода. Это нужно сделать до перезагрузки компьютера.

Если хотите задать приоритет загрузки на длительный срок, то выделите подменю **Загрузка**.

- 1 Включите компьютер и в привод оптических дисков вставьте первый диск для восстановления системы. Перезагрузите компьютер.
- 2 Во время запуска, когда появится логотип Acer, нажмите клавишу **F2**, чтобы войти в утилиту **Настройка BIOS** и в ней настроить параметры системы.
- 3 Нажатием клавиш со стрелками влево и вправо выделите подменю **Загрузка**.
- 4 Нажатием клавиш со стрелками вверх и вниз выделите устройство **IDE1\***.
- 5 Нажатием клавиши **F6** переместите привод **IDE1\*** в позицию с наивысшим приоритет загрузки или нажатием клавиши **F5** переместите другие устройства в позицию с более низким приоритетом загрузки. Убедитесь, что для привода **IDE1\*** установлен наивысший приоритет.
- 6 Нажмите клавишу **ESC**, чтобы войти в подменю **Выход**, нажмите клавишу **ENTER**, чтобы **Выйти, сохранив изменения**. Нажмите клавишу **ENTER** еще раз, чтобы выбрать **Да**. Произойдет перезагрузка системы.
- 7 При перезагрузке система Windows будет установлена с диска восстановления.
- 8 Увидев приглашение, вставьте второй диск восстановления, затем выполняйте указания на экране для завершения восстановления.
- 9 После завершения восстановления извлеките диск восстановления из привода. Это нужно сделать до перезагрузки компьютера.

## Acer Arcade Deluxe

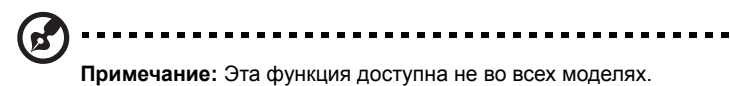

Acer Arcade Deluxe — это мультимедийное приложение для прослушивания музыки, просмотра фотографий, видеофайлов и фильмов на дисках DVD. Пользуясь программой MediaConsole, сенсорной панелью или клавишами управления курсором, выберите нужный тип мультимедийного содержимого.

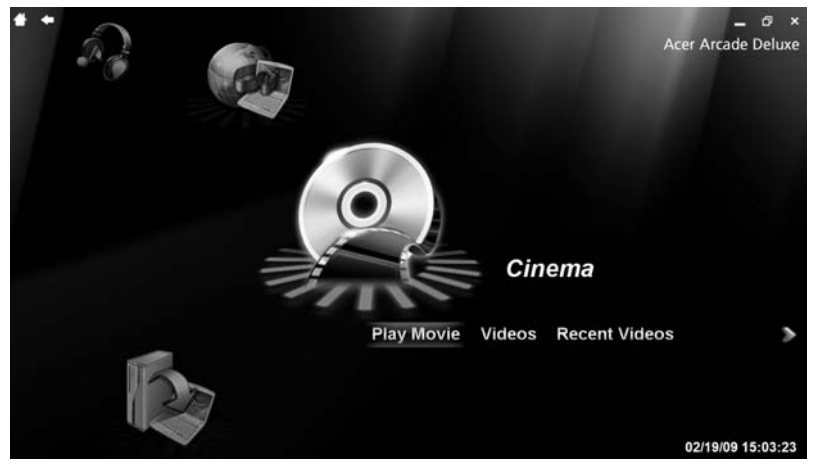

- **• Кино** просмотр фильмов на дисках DVD, VCD или Blu-Ray, а также видеоклипов
- **• HomeMedia** беспроводное подключение к другим устройствам для обмена мультимедийным содержимым
- **• Дополнительно** изменение настроек, обновление программы Arcade, просмотр файла справки и сведений о программе
- **• Альбомы** просмотр фотографий, хранящихся на жестком диске или съемных носителях
- **• Музыка** прослушивание музыкальных файлов в различных форматах
- **• Мультимедиа в сети** просматривайте содержимое с YouTube и Flickr

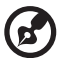

................................

**Примечание:** На время просмотра видео, оптических дисков или слайдов хранитель экрана и функции энергосбережения отключаются.

**Примечание:** За подробными сведениями о возможностях программы Acer Arcade обращайтесь к меню Справка. Доступ к нему можно получить с домашней страницы Arcade, выбрав пункт **Справка**.

## Общие элементы управления

Во время просмотра видеоклипов, фильмов или слайд-шоу в полноэкранном режиме при перемещении курсора на экране отображаются две всплывающие панели управления. По истечении нескольких секунд они автоматически скрываются. Панель перемещения отображается вверху, а панель управления проигрывателем — внизу экрана.

#### Панель перемещения

Для возврата на домашнюю страницу Arcade нажмите кнопку **Домой** в левом верхнем углу окна. Чтобы перейти на один уровень выше при поиске содержимого, щелкните **стрелку**. Кнопки в правом верхнем углу окна (Свернуть, Развернуть, Закрыть) ведут себя обычным для ПК образом.

Для завершения работы программы Arcade нажмите кнопку **Закрыть** в правом верхнем углу окна.

#### Панель управления проигрывателем

В нижней части окна отображаются элементы управления проигрывателя, используемые для воспроизведения видео, слайдов, фильмов и музыки. Это стандартные элементы управления воспроизведением (Воспроизведение, Пауза, Стоп и т. д.) и громкостью (выключатель звука и регулятор громкости).

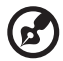

**Примечание:** При просмотре фильмов с оптических дисков справа от выключателя звука и регулятора громкости отображаются дополнительные элементы управления. Более подробно они рассматриваются в разделе Кино настоящего руководства.

## Кино

### Просмотр фильма:

Для **Просмотра фильма** с оптического диска нажмите кнопку Фильмы. В зависимости от типа оптического привода, установленного в компьютере, функция Кино программы Acer Arcade Deluxe позволяет просматривать фильмы с дисков Blu-Ray, DVD и VCD. Этот проигрыватель наделен теми же функциями и элементами управления, что и обычный DVD-проигрыватель.

При вставке диска в привод DVD воспроизведение фильма начинается автоматически. Управлять просмотром можно с помощью всплывающей панели управления воспроизведением, которая отображается в нижней части окна при перемещении указателя мыши.

Если диски с фильмами загружены более чем в один оптический привод, при нажатии кнопки **Просмотр фильма** пользователю будет предложено выбрать один из дисков.

Можно также выбрать для просмотра содержимое, хранящееся на жестком диске. Для этого нажмите кнопку **Видео** и выберите нужный видеоклип в окне обзора папок.

При просмотре DVD на всплывающей панели отображаются следующие специальные элементы управления:

- **•** DVD-меню
- **•** Субтитры
- **•** Язык
- **•** Моментальный снимок
- **•** Угол

При перемещении указателя мыши в ходе просмотра фильма в нижней части экрана появляется панель меню с кнопками для управления воспроизведением фильма, выбора субтитров, регулировки громкости, выбора языка звуковой дорожки и установки других параметров.

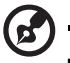

**Примечание:** Из всех имеющихся функций доступны будут те, которые поддерживаются проигрываемым оптическим диском.

При нажатии кнопки Стоп воспроизведение фильма останавливается, и происходит возврат в главное окно режима Кино. В нижней части экрана имеются кнопки, позволяющие продолжить просмотр фильма с того места, на котором он был остановлен, начать просмотр сначала или извлечь диск.

## Видео:

Для просмотра видеоклипа, хранящегося на жестком диске, нажмите кнопку **Видео**.

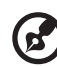

**Примечание:** Функция Видео поддерживает множество форматов видеофайлов. Полный перечень совместимых форматов приведен в разделе справки Видео. Для просмотра DVD или VCD используйте функцию **Кино**.

#### **Воспроизведение видеофайла:**

Нажмите кнопку **Видео** и выберите нужный видеоклип в окне обзора файлов.

Чтобы просмотреть видеофайл, дважды щелкните его. Видео будет воспроизводиться в полноэкранном режиме. При перемещении указателя мыши в нижней части экрана будет отображаться всплывающая панель управления. Для возврата на страницу Видео нажмите кнопку **Стоп**.

Сделать снимок кадра можно, нажав кнопку **Моментальный снимок** во всплывающей панели управления.

## Недавнее видео:

просмотр недавно сохраненных видеоклипов. Для просмотра клипа дважды щелкните на нем.

## HomeMedia

HomeMedia — это программа, обеспечивающая общий доступ к мультимедийным файлам и телевизионным сигналам в домашней сети. HomeMedia позволяет обращаться к сетевым компьютерам, на которых установлены Media Server и TV Server, для прослушивания музыки и просмотра видео, изображений и телевизионных программ.

Нажмите кнопку **HomeMedia** для открытия главной страницы со списком мультимедийных файлов и телевизионных серверов, доступных в сети. Программа HomeMedia совместима с большинством клиентских устройств, поддерживающих протокол UPnP. Для поиска вновь открытых для доступа мультимедийных серверов можно в любое время нажать кнопку **Обновить**.

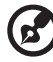

. . . . . . . . . . . .

**Примечание:** Для общего доступа к мультимедийным файлам необходимо предварительно установить Media Server, а для общего доступа к телевизионным сигналам — TV Server.

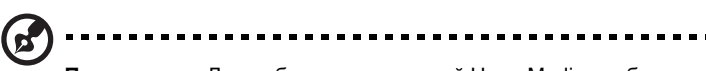

**Примечание:** Для работы с программой HomeMedia необходимо, чтобы был включен беспроводной адаптер.

## Дополнительно

Этот раздел содержит параметры программы Acer Arcade Deluxe, позволяющие настроить ее в соответствии с характеристиками компьютера и личными предпочтениями.

## Оперативное обновление:

Нажмите кнопку**Оперативное обновление**, чтобы подключиться к Интернету для проверки наличия обновлений программы и их загрузки.

## Настройка:

Нажмите кнопку **Параметры** для настройки различных аспектов работы программы Acer Arcade Deluxe. Здесь вы сможете установить наиболее подходящие для вашего компьютера параметры дисплея, воспроизведения звука и просмотра фотографий, DVD и BD.

#### **Дисплей:**

В этом разделе задается тип дисплея. Здесь можно установить параметры Формат изображения и Цветовой профиль в соответствии с обстановкой и собственными предпочтениями.

Параметр Формат изображения может принимать одно из трех значений: CinemaVision, Конверт или Панорамный кадр.

- **•** В формате Конверт широкоэкранный фильм воспроизводится с исходным соотношением геометрических размеров, а сверху и внизу экрана отображаются черные полосы.
- **•** Acer CinemaVision это технология нелинейного растяжения видеоизображения, дающая минимальные искажения в центре кадра.
- **•** В режиме Панорамный кадр отображается центральная часть DVDизображения в широкоэкранном формате, а пользователь может двигать кадровую рамку для просмотра различных частей видеоизображения.

#### **Звук:**

Для параметра **Акустика** можно выбрать значения **Наушники**, **SPDIF**, **2 громкоговорителя** или большее число громкоговорителей, в зависимости от имеющегося звукового оборудования.

Для параметра Режим вывода следует установить значение Стерео, если используются громкоговорители, и Dolby Surround или Virtual Surround Sound, если используются наушники. В системе Virtual Surround Sound на выбор предлагается ряд режимов, позволяющих имитировать характер звука в различных помещениях.

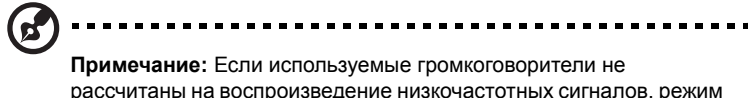

рассчитаны на воспроизведение низкочастотных сигналов, режим **Virtual Surround Sound** выбирать не рекомендуется во избежание повреждения громкоговорителей.

Параметр **Расширитель аудиоканалов** следует использовать для повышения качества звука в системе с 4 или 6 громкоговорителями.

Параметр **Сжатие динамического диапазона** позволяет адаптировать звучание к различной обстановке для более комфортного прослушивания.

#### **Фото:**

На этой странице устанавливаются параметры просмотра фотографий в виде слайдов.

#### **DVD:**

В программе Acer Arcade Deluxe реализован ряд функций и технологий для продления автономной работы при просмотре фильмов на DVD. На этой странице можно включать и отключать данные функции.

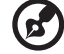

**Примечание:** Включение параметра **Продлить время воспроизведения** приведет к незначительному ухудшению характеристик воспроизведения.

#### Справка:

Нажмите кнопку **Справка** для просмотра файла справки с подробными сведениями об использовании программы Acer Arcade Deluxe.

#### О программе:

Нажмите кнопку **О программе** для просмотра сведений о производителе и авторских правах на программу Acer Arcade Deluxe.

## Альбомы

Программа Acer Arcade Deluxe позволяет просматривать цифровые фотографии с любого доступного диска на компьютере по одной или в виде слайдов. Нажмите кнопку **Альбомы**, чтобы открыть главную страницу.

Нажмите кнопку **Фотографии**. Откроется окно обзора папок, в котором будут отображаться отдельные фотографии и папки. Чтобы открыть папку, **щелкните** ее.

Для просмотра слайдов откройте папку, в которой находятся интересующие вас изображения, выберите все изображения или некоторые из них и щелкните **Показ слайдов**. Показ слайдов будет осуществляться в полноэкранном режиме. Для управления показом слайдов используйте всплывающую панель управления.

Можно также просмотреть отдельное изображение, щелкнув на нем. Изображение будет открыто в полноэкранном режиме.

После этого можно увеличивать, уменьшать изображение и прокручивать его в четырех направлениях при помощи отображаемых на экране элементов управления.

#### Редактирование изображений

Выберите **Меню** > **Коррекция**. Станут доступными функции Поворот, Удаление gкрасных глазh, и Автоматическая коррекция (оптимизация яркости и контрастности), позволяющие улучшить внешний вид изображений.

## Параметры показа слайдов

Изменение параметров показа слайдов описано в предыдущем разделе.

## Музыка

Удобный доступ к музыкальной коллекции обеспечивает страница Музыка, на которую можно перейти нажатием кнопки **Музыка**.

Выберите папку, компакт-диск или категорию, которые содержат интересующую вас музыку. Нажмите кнопку **Воспроизвести**, чтобы прослушать все содержимое с начала, или выберите нужную песню из списка.

Композиции в папке отображаются в виде списка. В верхней части страницы отображается информация об альбоме, а на панели в нижней части страницы располагаются элементы управления **Воспроизвести**, **Перемешать**, **Повторить все**, **Визуализация**, а также **регулятор громкости** и **Меню**. Функция Визуализация позволяет просматривать генерируемые компьютером визуальные образы при прослушивании музыки.

## Мультимедиа в Сети (только для определенных моделей)

Мультимедиа в Сети обеспечивает простой доступ к фото и видео, загруженным на популярные сайты Flickr и YouTube.

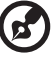

------------**Примечание:** Для использования функции "Мультимедиа в Сети" требуется доступ к Интернету.

## YouTube

Чтобы просмотреть 30 самых популярных видеозаписей на YouTube, выберите **YouTube** на главной странице Мультимедиа в Сети. Видеоклипы отображаются в виде миниатюр. Чтобы просмотреть заголовок видеозаписи и количество просмотров, щелкните миниатюру. Чтобы просмотреть видеозапись, нажмите клавишу <**Ввод**> или дважды щелкните миниатюру.

Также можно войти в свою учетную запись YouTube, чтобы просмотреть избранные видеоклипы. Чтобы сохранить видеоклип в избранное, необходимо войти в учетную запись.

## Flickr

Чтобы просмотреть 200 последних добавленных фотографий на Flickr, выберите **Flickr**. Можно войти в свою учетную запись Flickr, чтобы просмотреть свои фотографии и снимки своих контактов. Можно также осуществлять поиск своих фотографий, фотографий контактов или поиск по всему сайту Flickr.

## Аккумуляторная батарея

В компьютере используется аккмуляторная батарея, обеспечивающая продолжительное время автономной работы.

## Характеристики аккумуляторной батареи

Используемая аккумуляторная батарея обладает следующими характеристиками:

- Соотвествие текущим технологическим стандартам.
- Функция предпреждения о низком уровне заряда.

Заряд аккумуляторной батареи выполняется при подключении к переносному компьютеру адаптера электропитания переменного тока. Заряд батареи возможен и в процессе использования компьютера, позволяя не прерывать работу при заряде аккумулятора. Тем не менее, заряд аккумуляторной батареи при выключенном компьютере занимает значительно меньше времени.

Заряженная батареи позвлит использовать компьютер в поездке или при сбоях электропитания. Рекомендуется иметь в резерве дополнительную полностью заряженную батарею. Сведения о приобретении резервной аккумулятной батареи можно получить у продавца переносного компьютера.

#### Увеличение срока службы аккумуляторной батареи

Как и любые другие батареи, аккумуляторная батарея переносного компьютера со временем теряет емкость. Это значит, что время работы от батареи со временем сокращается. Для продления срока службы аккумуляторной батареи рекомендуется следовать приведенным ниже рекомендациям.

#### Подготовка новой аккумуляторной батареи к использованию

Перед началом использования новой аккумуляторной батареи рекомендуется провести процесс "подготовки" ее к работе:

1 Вставьте новую аккумуляторную батарею в выключенный компьютер и не включайте его.

- 2 Поключите адаптер электропитания и полностью зарядите батарею.
- 3 Отключите адаптер электропитания.
- 4 Включите компьютер и работайте, используя электропитания от аккумуляторной батареи.
- 5 Используйте компьютер до полного разряда батареи и появления предупреждения о низком уровне заряда.
- 6 Подключите адаптер электропитания и вновь полностью зарядите батарею.

Повторяйте описанные выше действия для выполнения трех циклов полного разряда и заряда батареи.

Выполняйте эту процедуру подготовки для всех новых батарей и батарей, которые не использовались длительное время. Если компьютер не планируется использовать в течение двух недель или более, рекомендуется извлекать аккумуляторную батарею.

------------------------------------**Внимание: Не подвергайте аккумуляторную батарею воздействию температур ниже 0 °C (32 °F) и выше 45 °C (113 °F). Воздействие высоких и низких температур может неблагоприятно повлиять на работоспособность аккумуляторной батареи.**

Процедура подготовки аккумулятрной батареи к использованию увеличивает емкость (максимальный уровень заряда) батареи. Если не проводить процедуру подготовки, батарея не сможет заряжаться до максимального уровня, а срок ее службы сократится.

Помимо вышеперечисленного на срок службы батареи существенно влияют следующие факторы.

- Работа компьютера от адаптера питания со вставленной батареей. При работе от адаптера питания рекомендуется извлекать батарею после достижения максимального уровня заряда.
- Невыполнение процедуры подготовки батареи к использованию, описанной выше.
- Интенсивоное использование; чем чаще используется батарея, тем быстрее сокращается ее ресурс. Ресурс стандартной аккумуляторной батареи для переносного компьютера – около 300 циклов заряда/разряда.

## Установка и извлечение аккумуляторной батареи

**Внимание!** Если необходимо продолжить работу с компьютером, перед извлечением батареи подключите адаптер электропитания. В проивном случает перед извлечением батареи компьютер необходимо выключить.

Установка аккумулятрной батареи.

- 1 Совместите края батареи с краями батарейного отсека, убедившись, что грань батареи с контактами направлена вовнурь, а верхняя поверхность батареи – вверх.
- 2 Вставьте батарею в батарейный отсек и слегка нажмите на нее для фиксации в отсеке.

Извлечение аккумуляторной батареи:

- 1 Сдвиньте фиксатор аккумулятной батареи.
- 2 Вытяните батарею из отсека.

## Заряд аккумуляторной батареи

Перед зарядом убедитесь, что батарея установлена в батарейном отсеке. Подключите адаптер электропитания к компьютеру и к сети электропитания. В процессе разяра можно продолжать работу с компьютером. Тем не менее, заряд аккумуляторной батареи при выключенном компьютере занимает значительно меньше времени.

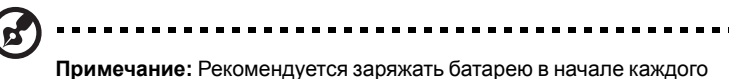

дня. Заряд батареи ночью перед началом поездки позволит утром начать работу с полность заряженной батареей.

## Проверка уровня заряда аккумулаторной батареи

Уровень заряда батарей можно просмотреть с помощью индикатора батарей Windows. Подведите курсор мыши к значку батарей/ электропитания для просмотра текущего уровня заряда.

## Оптимизация использования батареи

Оптимизация использования батареи поможет максимально эффективно использовать имеющиеся батареи, продлить срок их службы и повысить эффективность работы. Рекомендуется следовать приведенным ниже советам:

- Приобретите дополнительную аккумуляторную батарею.
- Когда это возможно, используйте электропитание от сети, экономя заряд батареи для работы в пути.
- Извлекайте карты PC Card, когда они не используются, чтобы сократить энергопотребление (относится к некоторым моделям).
- Храните аккумуляторные батареи в прохладном сухом месте. Рекомендуемя температура хранения – от 10 °C (50 °F) до 30 °C (86 °F). Хранение при более высокой температуре приводит к ускорению саморазряда.
- Частая зарядка сокращает срок службы батарей.
- Следуйте правилам по уходу за адаптером электропитания и батареями.

## Предупреждение о низком уровне заряда аккумуляторной батареи

При питании компьютера от батареи обращайте внимание на индикатор батарей Windows.

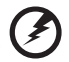

**Внимание: После появления предупреждения о низком уровне заряда как можно быстрее подключите к компьютеру адаптер электропитания. При полном разряде батареи текущие данные будут потеряны, а компьютер выключится.**

. . . . . . . . . . . . . . . . . .

При появлении предупреждения о низком уровне заряда необходимо предпринять одно из следующих действий:

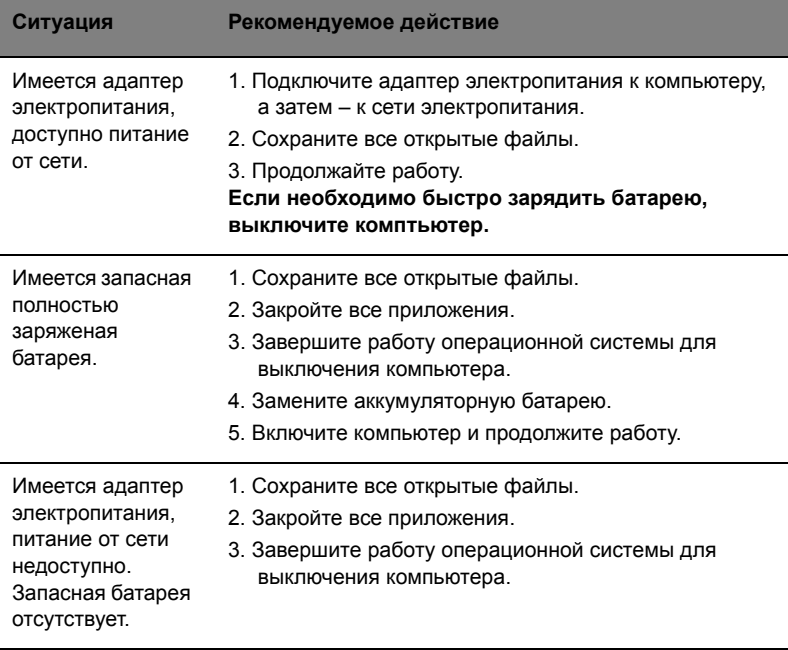

## Берем ноутбук с собой

В этой главе изложены подсказки, на что нужно обращать внимание, передвигаясь или путешествуя вместе с компьютером.

## Отключение от рабочего стола

Чтобы отключить компьютер от внешних устройств, проделайте следующие шаги:

- 1 Сохраните все открытые файлы.
- 2 Выньте носители, дискеты или компакт-диски из привода (-ов).
- 3 Выключите питание компьютера.
- 4 Закройте крышку.
- 5 Отключите шнур адаптера переменного тока.
- 6 Отключите клавиатуру, указательное устройство, принтер, внешний монитор и другие внешние устройства.
- 7 Отключите замок Kensington, если таковым пользуетесь для охраны компьютера.

## Передвижения

Когда вы двигаетесь на короткие расстояния, например, от офисного стола в комнату совещаний.

#### Подготовка компьютера

Перед переноской ноутбука закройте крышку дисплея на защелку, чтобы компьютер перешел в режим ожидания. Теперь вы можете спокойно носить компьютер в пределах здания. Чтобы вывести компьютер из режима сна, откройте крышку дисплея и нажмите и отпустите кнопку включения питания.

Если вы берете компьютер собой в офис клиента или в другое здание, вы можете его выключить:

Нажмите кнопку **«Пуск»**, затем выберите **«Завершение работы»**.

или

Компьютер можно перевести в режим ожидания, одновременно нажав клавиши **<Fn> + <F4>**. Затем закройте крышку дисплея на защелку.

Когда будет нужно воспользоваться компьютером, освободите защелку, откройте крышку дисплея, нажмите и отпустите кнопку включения питания.

**Примечание:** Если индикатор режима сна не горит, это значит, что компьютер вошел в режим пониженного энергопотребления и выключился. Если индикатор питания не горит, но горит индикатор режима сна, это значит, что компьютер вошел в режим сна. В обоих случаях надо нажать и отпустить кнопку включения питания, чтобы снова включить компьютер. Учтите, что компьютер может войти в режим пониженного энергопотребления, пробыв некоторое время в режиме сна.

#### Что приносить на совещания

Если совещание относительно короткое, вам, вероятно, не нужно приносить с собой ничего, кроме вашего компьютера. Если совещание продлится дольше или если аккумулятор заряжен не полностью, то вам может понадобиться также адаптер переменного тока, чтобы подключить его к компьютеру в комнате для совещаний.

Если в комнате для совещаний нет электрической розетки, уменьшите разрядку аккумулятора, переводя компьютер в режим ожидания. Нажмите **<Fn> + <F4>** или закройте крышку, как только перестаете активно пользоваться компьютером. Потом нажмите любую клавишу или откройте дисплей и продолжайте работать. Для возобновления работы откройте крышку дисплея (если она закрыта), затем нажмите и отпустите кнопку включения питания.

## Забираем компьютер домой

Когда вы передвигаетесь из офиса домой и наоборот.

## Подготовка компьютера

Отключив компьютер от рабочего стола, проделайте следующие шаги, чтобы подготовить компьютер к путешествию домой.

- Проверьте, вынули ли все медиа носители и компакт-диски из дисковода (-ов). Если их не вынуть, могут быть повреждена головка дисковода.
- Упакуйте компьютер в защитный футляр, чтобы он не болтался и обложите его чем-нибудь мягким, на случай, если он упадет.

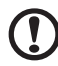

**Внимание:** Не упаковывайте никаких предметов рядом с верхней крышкой компьютера. Давление на верхнюю крышку может повредить экран.

#### Что брать с собой

Если этого нет у вас дома, берите с собой следующее:

- Адаптер переменного тока и шнур питания
- Печатное Краткое руководство

#### Особые соображения

Следуйте этим советам, чтобы обезопасить компьютер во время путешествия с работы и на нее:

- Держите компьютер при себе, чтобы влияние изменений температуры был минимальным.
- Если вам нужно остановиться на длительное время и вы не можете брать компьютер с собой, оставьте его в багажнике машины, чтобы не оставлять на жаре.
- Из-за перепадов температуры и влажности, может образоваться конденсация. Прежде чем включать компьютер, дайте его температуре сравняться с комнатной и проверьте, нет ли конденсации влаги на экране. Если перепад температур превышает 10 °C (18 °F), нужно, чтобы температура компьютера сравнивалась с комнатной постепенно. Если возможно, оставьте компьютер на 30 минут в помещении, где температура является средней между уличной и комнатной.

#### Устраиваем домашний офис

Если вы часто работаете на компьютере дома, может иметь смысл приобрести второй адаптер переменного тока для домашнего использования. Если у вас будет запасной адаптер, вам не придется переносить из дома и домой лишний вес.

Если вы длительное время работаете на компьютере дома, вам, возможно, стоило бы подключить внешнюю клавиатуру, монитор и мышь.

## Путешествия с компьютером

Передвижения на более длительное расстояние, например, от вашего офиса до офиса клиента, или о путешествиях внутри страны.

## Подготовка компьютера

Подготовьте компьютер так, если бы брали его домой. Убедитесь, что аккумулятор в компьютере заряжен. Перед тем, как пройти на посадку, служба безопасности аэропорта может попросить его включить.

## Что брать с собой

Берите с собой следующее:

- Адаптер переменного тока
- Запасной(-ые) полностью заряженный(-е) аккумулятор(-ы)
- Дополнительные файлы драйверов для принтеров, если вы планируете пользоваться другим принтером

## Особые соображения

В дополнение к советам о перевозке компьютера домой, следуйте этим советам, чтобы обезопасить компьютер во время путешествия.

- Всегда берите компьютер с собой как ручную кладь.
- Если это возможно, пусть ваш компьютер проверяют вручную. Просвечивающие устройства в аэропортах компьютеру не навредят, но не пропускайте его через металлоискатель.
- Избегайте воздействия на дискеты со стороны портативных металлоискателей.

## Международные путешествия с компьютером

Когда вы путешествуете по разным странам.

#### Подготовка компьютера

Подготовьте компьютер, как вы его обычно готовите перед поездками.

## Что брать с собой

Берите с собой следующее:

- Адаптер переменного тока
- Шнуры питания, подходящие для страны, в которую едите
- Запасные полностью заряженные аккумуляторы
- Дополнительные файлы драйверов для принтеров, если вы планируете пользоваться другим принтером
- Документ, доказывающий покупку, на случай, если его понадобится показать на таможне
- Международный гарантийный паспорт путешественника

#### Особые соображения

Следуйте тем же советам, как при обычном путешествии с компьютером. Кроме того, вот вам несколько подсказок, полезных во время международных путешествий:

- Путешествуя в другую страну, проверьте, совместимо ли местное напряжение переменного тока со спецификациями шнура питания вашего адаптера. Если это не так, приобретите шнур питания, совместимый с местным напряжением переменного тока. Не пользуйтесь конверторами для бытовых приборов для подключения компьютера.
- Если вы пользуетесь модемом, проверьте, совместим ли модем и его соединитель с телекоммуникационной системой страны, в которую вы едете.

## Безопасность вашего компьютера

Ваш компьютер – ценное вложение капитала, о котором необходимо заботиться. Научитесь оберегать и заботиться о своем компьютере.

В средства защиты входят блокировка доступа аппаратного и программного обеспечения – замок безопасности и пароль.

## Использование замка безопасности компьютера

В ноутбуке имеется гнездо для подсоединения замка безопасности, совместимое с замками Kensington.

Обмотайте кабелем замка безопасности для компьютеров неподвижный предмет, например, стол или ручку запертого ящика. Вставьте замок в выемку и поверните ключ, чтобы запереть замок. Бывают и модели замков без ключей.

## Использование паролей

Пароли защищают ваш компьютер от несанкционированного доступа. Заданием паролей можно установить несколько разных уровней защиты вашего компьютера и данных:

- Пароль администратора предотвращает несанкционированный доступ к утилите BIOS. Если этот пароль задан, то для получения доступа к утилите BIOS потребуется ввод пароля. См. раздел **"[Утилита](#page-65-0) BIOS" на стр[. 44](#page-65-0)**.
- Пароль пользователя предотвращает несанкционированное использование вашего компьютера. Максимальный уровень безопасности достигается использованием этого пароля совместно с паролем при начальной загрузке и паролем для возобновления работы после выхода из режима пониженного энергопотребления.

• Пароль при начальной загрузке предотвращает несанкционированное использование вашего компьютера. Максимальный уровень безопасности достигается использованием этого пароля совместно с паролем при начальной загрузке и паролем для возобновления работы после выхода из режима пониженного энергопотребления.

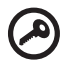

**Важно!** Не забудьте пароль администратора! Если забудете пароль, то обратитесь к вашему продавцу или в авторизованный сервисный центр.

-------------------------------------

#### Ввод паролей

Если пароль задан, то в центре экрана появляется окно с приглашением ввести пароль.

- Если задан пароль администратора, то окно с приглашением ввести пароль появится, когда вы при начальной загрузке нажмете клавишу **<F2>**, чтобы войти в утилиту BIOS.
- Введите пароль администратора и нажмите клавишу **<Ввод>**, чтобы войти в утилиту BIOS. При вводе неправильного пароля появится предупреждающее сообщение. Повторите попытку и нажмите клавишу **<Ввод>**.
- Если задан пароль пользователя и активирован параметр Password on boot (Пароль при начальной загрузке), то при начальной загрузке появится окно с приглашением ввести пароль.
- Введите пароль пользователя и нажмите клавишу **<Ввод>**, чтобы начать работу с компьютером. При вводе неправильного пароля появится предупреждающее сообщение. Повторите попытку и нажмите клавишу **<Ввод>**.

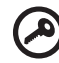

**Важно!** На ввод пароля даются три попытки. Если во всех трех попытках будет введен неправильный пароль, то система завершит работу. Для завершения работы компьютера нажмите кнопку питания и удерживайте ее нажатой в течение четырех секунд. Затем снова включите компьютер и повторите попытку.

#### Задание паролей

Задавать пароли можно с помощью утилиты BIOS.

## Расширение с помощью дополнительных возможностей

Компьютер ПК типа "ноутбук" предлагает Вам возможность мобильной работы.

## Способы подключения

Порты позволяют подсоединять периферийные устройства к компьютеру так, как Вы подсоединяете их к стационарному компьютеру. Подробные указания для подключения различных внешних устройств к компьютеру вы можете найти в следующем разделе.

## Модем для передачи факсов/данных (только для определенных моделей)

В компьютере есть встроенный модем V.92 56кб/с для передачи факсов/данных. (только для определенных моделей)

. . . . . . . . . . . . . . . . . . . **Предупреждение! Этот модемный порт не совместим с цифровыми телефонными линиями. При подключении модема к цифровой телефонной линии модем будет поврежден.**

Чтобы использовать порт модема передачи факсов/данных, соедините телефонным кабелем порт модема с розеткой телефонной линии.

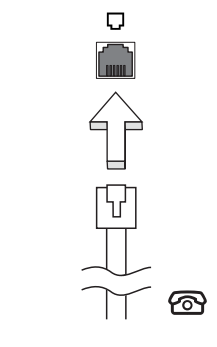

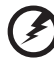

**Предупреждение! Пожалуйста, убедитесь, что используемый кабель соответствует стандартам вашей страны.**

#### Встроенные средства работы в сети

Встроенные средства работы в сети позволяют подключать ваш компьютер к сети Ethernet.

Для работы в сети вставьте один конец сетевого кабеля в сетевой порт (RJ-45) в корпусе компьютера, а второй конец этого кабеля - в розетку сети Ethernet или в разъем сетевого концентратора.

⇧

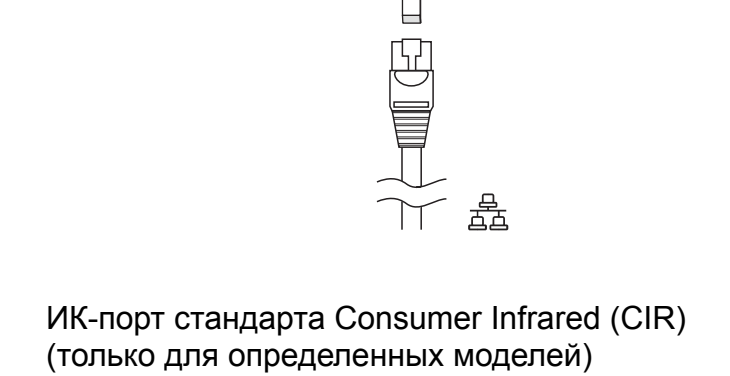

ИК-порт стандарта Consumer Infrared (CIR), которым оборудован компьютер, используется для приема сигналов от вашего пульта дистанционного управления или других устройств, имеющих порт CIR.

### Универсальная последовательная шина (USB)

Порт универсальной последовательной шины (USB) 2.0 является высокоскоростной последовательной шиной, к которой можно подключать любые периферийные USB-устройства, не отнимая ценных ресурсов у системы.

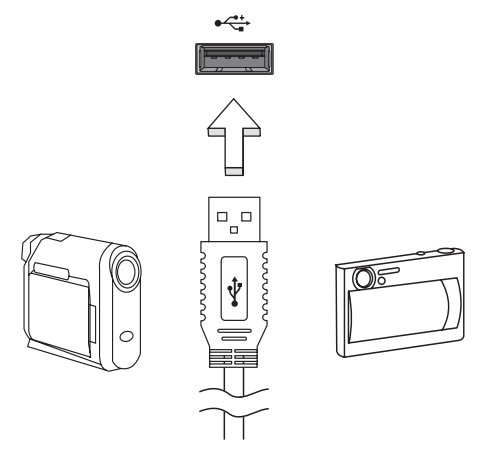

## Порт IEEE 1394 (только для определенных моделей)

Этот порт обеспечивает связь с устройствами, поддерживающими стандарт IEEE 1394, например, с видеокамерой или с цифровой камерой. Более подробные сведения см. в документации на цифровую камеру.

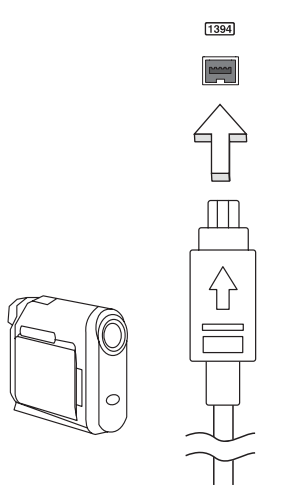

## High-Definition Multimedia Interface (только для определенных моделей)

HDMI (High-Definition Multimedia Interface - интерфейс мультимедиа высокой четкости) - это поддерживаемый в отрасли, не использующий сжатие, полностью цифровой аудио/видеоинтерфейс. Интерфейс HDMI позволяет по одному кабелю соединять совместимый источник цифрового аудио/видео (декодер каналов кабельного ТВ, проигрыватель DVD-дисков, A/V-ресивер) с совместимым монитором цифрового звука и/или видео, например, приемником цифрового телевидения (DTV).

Используйте порт HDMI в вашем компьютере для подключения к высококлассной аудио- и видеоаппаратуре. Использование всего одного кабеля значительно ускоряет подключение и настройку.

## ExpressCard (только для определенных моделей)

ExpressCard - это новейшая версия карт формата PC Card. Этот интерфейс при меньших размерах обеспечивает более высокую скорость передачи данных, позволяет легко наращивать функциональные возможности компьютера и делает работу с ним еще более удобной.

В виде карт ExpressCard выпускается огромное число модулей расширения, включая адаптеры карт flash-памяти, ТВ-тюнеры, модули связи по технологии Bluetooth и адаптеры IEEE 1394B. Карты ExpressCard обеспечивают передачу данных по шинам USB 2.0 и PCI Express.

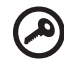

**Внимание!** Эти карты выпускаются в двух форм-факторах - ExpressCard/54 и ExpressCard/34 (шириной 54 мм и 34 мм соответственно), у каждого из которых разные функции. Не во все гнезда (слоты) для карт ExpressCard можно вставить карты обоих типов. Более подробные сведения о функциях таких карт, порядке их установки и использования приведены в руководствах на эти карты.

--------------------------

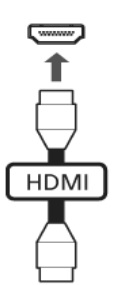

#### Порядок вставки карты ExpressCard

Вставьте карту в гнездо и осторожно вдавливайте ее, пока она со щелчком не встанет на место.

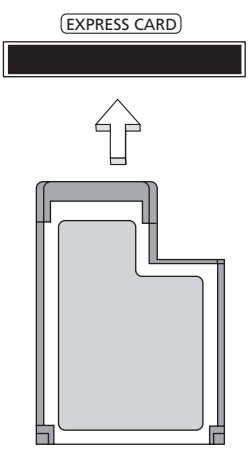

#### Извлечение карты ExpressCard

Перед извлечением карты ExpressCard:

- 1 Закройте приложение, использующее эту карту.
- 2 На панели задач щелкните левой кнопкой мыши по значку извлечения аппаратного устройства и завершите работу с картой.
- 3 Осторожно вдавите карту в гнездо и отпустите, чтобы вытолкнуть ее. Затем полностью выньте карту из гнезда.

#### Установка памяти

Для установки памяти выполните следующие действия:

- 1 Отключите питание компьютера, отключите адаптер переменного тока (если подсоединен) и выньте аккумулятор. Затем переверните компьютер, чтобы иметь доступ к его основанию.
- 2 Открутите винт из крышки слота памяти, затем поднимите и откройте крышку слота памяти.

3 Вставьте модуль памяти диагонально в слот **(a)**, затем аккуратно надавите на него, пока он не встанет со щелчком на место **(b)**.

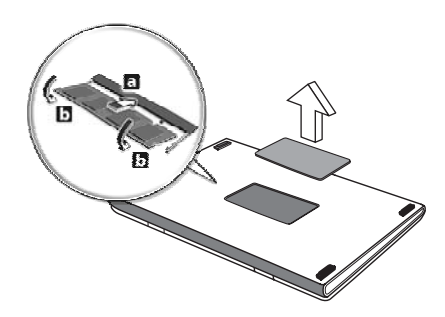

- 4 Установите крышку слота памяти обратно на место и закрепите ее винтом.
- 5 Установите аккумулятор на место и подсоедините адаптер переменного тока.
- 6 Включите питание компьютера.

Компьютер автоматически распознает и переконфигурирует размер памяти. Пожалуйста, посоветуйтесь с квалифицированным техническим специалистом или обратитесь к местному дилеру компании Acer.

## Просмотр телепередач с помощью Windows Media Center

**Примечание:** Эта функция доступна не во всех моделях.

Компьютеры, на которых установлена программа Windows Media Center Edition или InstantOn Arcade, можно использовать для просмотра телепрограмм и доступа к видеосодержимому (через подключение к звуковому/видеовыходу внешнего устройства, например видеокамеры).

## Выберите тип входа

Подключением аудио/видео может быть любая цифровая антенна DVB-T (для определенных моделей) или соединитель PAL/SECAM или NTSC. Подробнее см. соответствующий раздел.

## Просмотр телепрограмм с помощью дополнительной антенны DVB-T (цифровое телевидение) (для определенных моделей)

Цифровое телевидение DVB-T – это международный стандарт, используемый для передачи наземного телесигнала в цифровом формате. Во многих странах он постепенно заменяет аналоговое вещание. Цифровая антенна DVB-T может использоваться с Windows Media Center для просмотра цифровых телепрограмм DVB-T на переносном ПК.

## Чтобы подключить цифровую антенну

1 Подключите антенный кабель к гнезду радиочастотного входа компьютера.

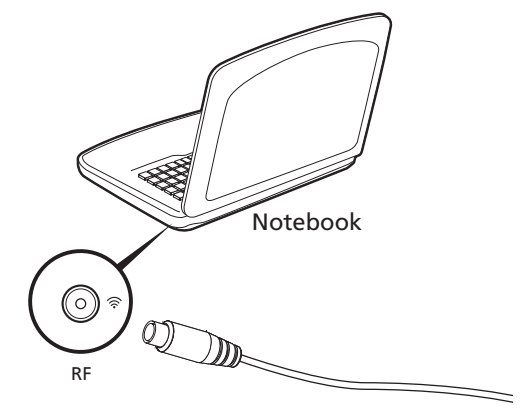

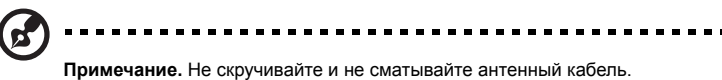

Распрямленный 20-сантиметровый участок антенного кабеля улучшит качество сигнала.

## Просмотр телепрограмм через внешнюю антенну или кабельное гнездо

Для просмотра телепрограмм на компьютере можно использовать обычный телевизионный кабель (подключенный к внешней антенне или кабельному гнезду).

#### Подключение антенных кабелей

Чтобы подключить кабели:

- 1 Подключите антенный разъем к гнезду радиочастотного входа компьютера.
- 2 Подключите другой конец к телевизионному кабелю, при необходимости используя кабельный переходник.

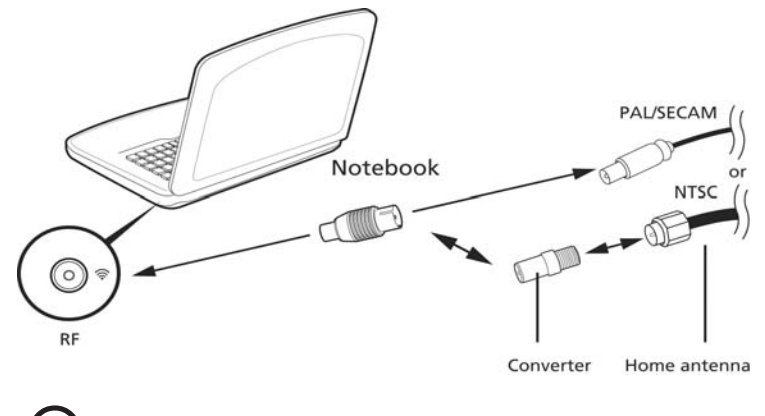

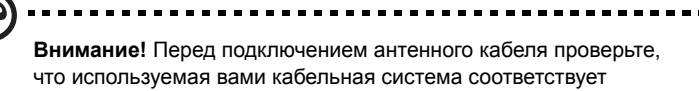

телевизионной системе в вашем регионе.

## <span id="page-65-0"></span>Утилита BIOS

Утилита BIOS является программой конфигурирования программного обеспечения, встроенной в базовую систему ввода/вывода (Basic Input/Output System (BIOS)) компьютера.

Ваш компьютер уже сконфигурирован и оптимизирован надлежащим образом, поэтому Вам нет необходимости запускать эту утилиту. Однако если у Вас возникают проблемы с конфигурацией компьютера, Вам может понадобиться ей воспользоваться.

Чтобы активировать утилиту BIOS, нажмите **<F2>** во время самопроверки при включении питания (Power-On Self Test (POST)), когда на дисплее появляется логотип ПК типа "ноутбук".

#### Последовательность начальной загрузки

Чтобы настроить последовательность начальной загрузки в утилите BIOS, запустите утилиту BIOS и затем в списке категорий вверху экрана выделите пункт **Boot**.

## Включение функции Acer disk-to-disk recovery (Восстановление "с диска на диск")

Для включения функции Acer disk-to-disk recovery (hard disk recovery) запустите утилиту BIOS и затем в списке категорий вверху экрана выделите пункт **Main**. Внизу экрана найдите параметр **D2D Recovery** и с помощью клавиш **<F5>** и **<F6>** задайте для него значение **Enabled**.

## Пароль

Чтобы задать пароль при начальной загрузке, запустите утилиту BIOS и затем в списке категорий вверху экрана выделите пункт **Security**. Найдите параметр **Password on boot:** и с помощью клавиш **<F5>** и **<F6>** включите эту функцию.

## Работа с программами

## Просмотр фильмов на DVD

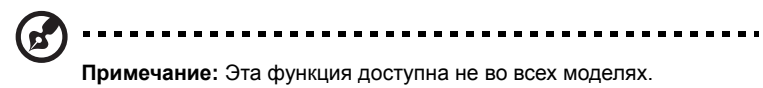

Если модуль дисковода DVD инсталлирован в отсек оптического привода, вы можете просматривать DVD фильмы на компьютере.

1 Выдвиньте лоток DVD и вставьте DVD диск с фильмом; задвиньте лоток DVD.

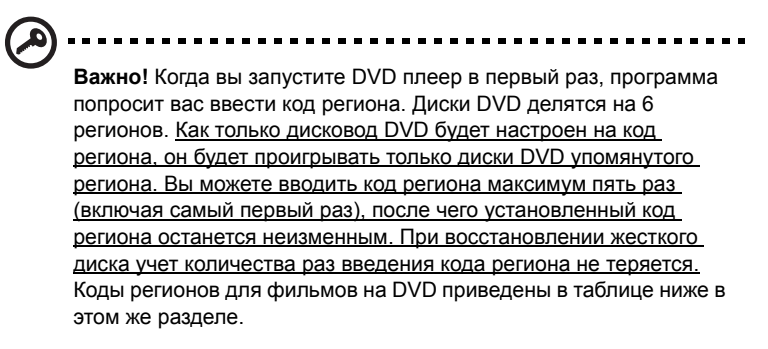

2 Через несколько секунд фильм DVD начнет демонстрироваться автоматически.

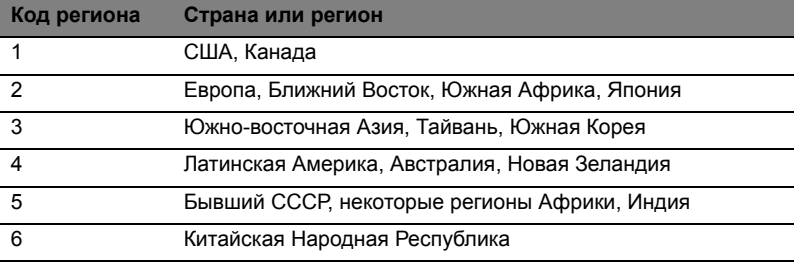

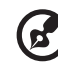

<u>. . . . . . . . . .</u>

**Примечание:** Чтобы изменить код региона, вставьте DVD фильм другого региона в дисковод DVD. Дополнительные сведения приведены в интерактивной справке.

Далее приведен список возможных ситуаций, которые могут встретиться при пользовании вашим компьютером. Для каждой ситуации приведены простые ответы и решения.

#### После нажатия кнопки питания компьютер не запускается или не загружается.

Взгляните на индикатор Power (Питание):

- Если он не светится, питание на компьютер не подано. Проверьте следующее:
	- Если вы работаете от аккумулятора, это может означать, что его заряд низкий и неспособен питать компьютер. Подключите адаптер переменного тока, чтобы зарядить аккумулятор.
	- Убедитесь, что адаптер переменного тока должным образом подключен к компьютеру и к сети.
- Если индикатор светится, проверьте следующее:
	- Находится ли не предназначенная для загрузки (не системная) дискета во внешнем USB-приводе гибких дисков? Выньте эту дискету или вставьте вместо нее загрузочную (системную) дискету, затем для перезапуска системы одновременно нажмите клавиши **<Ctrl> + <Alt> + <Del>**.

#### Нет изображения на экране.

Система управления питанием компьютера автоматически отключает дисплей для экономии электроэнергии. Нажмите любую клавишу, чтобы включить дисплей.

Если нажатие клавиши не возвращает дисплей в рабочий режим, возможны две причины:

- Уровень яркости может быть слишком низок. Нажмите **<Fn> + < >**, чтобы повысить уровень яркости.
- В качестве устройства отображения мог быть выбран внешний монитор. Нажмите "горячие клавиши" переключения дисплея **<Fn> + <F5>**, чтобы подключить обратно дисплей компьютера.
- Если горит индикатор режима сна (Sleep), то это значит, что компьютер находится в режиме сна. Для возобновления работы в обычном режиме нажмите и отпустите кнопку питания.

#### Компьютер не воспроизводит звук.

Проверьте следующее:

- Громкость может быть отключена. В Windows, взгляните на значок регулятора громкости (динамик) на панели задач. Если он перечеркнут, нажмите на значок и отмените опцию **Выкл. все**.
- Уровень громкости может быть слишком низок. Проверьте положение ползунка значка регулятора громкости на панели задач Windows. Для регулировки громкости можно также использовать колесико прокрутки, не имеющее ограничителя, или кнопки регулировки громкости.

• Если головные телефоны, наушники или внешние динамики подключены к разъему линейного выхода передней компьютера, то внутренние динамики автоматически отключаются.

#### Как открыть лоток привода оптических дисков, не включая питание компьютера.

На приводе оптических дисков имеется отверстие для механического извлечения диска. Чтобы выдвинуть лоток, вставьте в это отверстие кончик стержня шариковой ручки или канцелярскую скрепку и нажмите.

#### Клавиатура не реагирует.

Подсоедините внешнюю клавиатуру к порту USB справа или слева панели компьютера. Если она будет работаь, обратитесь к вашему дилеру или в авторизованный сервисный центр – возможно, не подключен внутрений кабель клавиатуры.

#### Принтер не работает.

Выполните следующие действия:

- Удостоверьтесь, что принтер подключен к сети и что его питание включено.
- Убедитесь, что один разъем кабеля принтера надежно подсоединен к параллельному или USB-порту компьютера, а другой - к соответствующему порту принтера.

Я хочу восстановить первоначальные настройки моего компьютера, не используя компакт-диски восстановления.

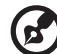

............................

**Примечание:** Если в вашей системе загружена многоязычная версия операционной системы, то при последующих операциях восстановления будут использоваться только те варианты ОС и языка, которые вы выбрали при первом включении питания системы.

С помощью данной процедуры восстановления можно восстановить диск C: с оригинальным программным обеспечением, которое было установлено, когда Вы приобретали ноутбук. Для восстановления диска C: выполните процедуру, приведенную ниже. (Диск C: будет переформатирован, и все данные будут удалены). Перед выполнением этой процедуры обязательно создайте резервные копии всех файлов.

Перед запуском процедуры восстановления проверьте настройки BIOS.

- 1 Проверьте, включена ли функция **Acer disk-to-disk recovery**.
- 2 Убедитесь, что функция **D2D Recovery** в меню **Main** установлена в **Enabled**.
- 3 Выйдите из утилиты BIOS, сохранив изменения.

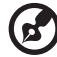

------------

**Примечание:** Чтобы активизировать утилиту BIOS, нажмите **<F2>** в момент самотестирования при включении.

Запуск процедуры восстановления:

- 1 Перезагрузите систему.
- 2 Пока отображается логотип Acer. Для запуска процедуры восстановления нажмите одновременно **<Alt> + <F10>**.
- 3 Для проведения восстановления системы следуйте указаниям, отображаемым на экране.

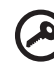

**Важно!** Эта утилита занимает от 15 Гбайт в скрытом разделе на жестком диске.

## <span id="page-69-0"></span>Обращение за технической поддержкой

#### Международные гарантии для путешествующих (ITW)

Ваш компьютер имеет Международную гарантию для путешествующих (ITW), которая обеспечивает безопасность и покой во время путешествия. Наша всемирная сеть сервисных центров готова протянуть вам руку помощи.

ITW талон приложен к вашему компьютеру. Этот талон содержит все, что вам нужно знать о программе ITW. В этом удобном буклете есть список доступных, авторизованных центров обслуживания. Прочтите этот талон полностью.

Всегда имейте ваш ITW талон при себе, особенно когда путешествуете, чтобы получить поддержку наших центров поддержки. Поместите ваш чек, подтверждающий факт покупки товара, в карман, расположенный внутри ITW талона.

Если в стране, по которой Вы путешествуете, нет авторизованного пункта сервиса Acer, Вы все равно можете обратиться к нашим службам по всему миру. Пожалуйста, обратитесь за советом на веб-сайт **<http://global.acer.com>**.

#### Прежде, чем обращаться за помощью

При обращении в Acer за интерактивной поддержкой, просим подготовить следующую информацию и находиться рядом с своим компьютером. С вашей помощью мы сможем сократить длительность переговоров по телефону и эффективно помочь решить ваши проблемы.При наличии сообщений об ошибках или звуковых сигналов, производимых вашим компьютером, запишите их при появлении на экране (или количество и последовательность в случае звуковых сигналов).

Вам необходимо сообщить следующую информацию:

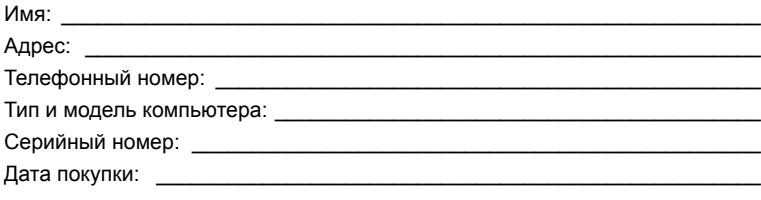

## Устранение неполадок компьютера

Эта глава поможет Вам справиться с наиболее распространенными проблемами системы. Если возникнет проблема, прочтите эту главу перед обращением к техническим специалистам. Исправление более серьезных неполадок требует вскрытия компьютера. Не пытайтесь открыть компьютер самостоятельно. Обратитесь за помощью к вашему дилеру или в авторизованый сервис-центр.

# Советы по поиску и устранению<br>неисправностей

Этот портативный компьютер содержит современные разработки, позволяющие выводить сообщения об ошибках на экран для облегчения поиска неисправности.

Если система сообщает об ошибке или проявляются симптомы ошибки, см. "Сообщения об ошибках". Если неполадка не может быть устранена, свяжитесь с продавцом. См. **"Обращение за [технической](#page-69-0) поддержкой" на стр[. 48](#page-69-0)**.

## Сообщения об ошибках

Если система выдает сообщение об ошибке, запишите его и примите меры для устранения неисправности. В следующей таблице перечислены сообщения об ошибках в алфавитном порядке, а также рекомендуемые действия по их устранению.

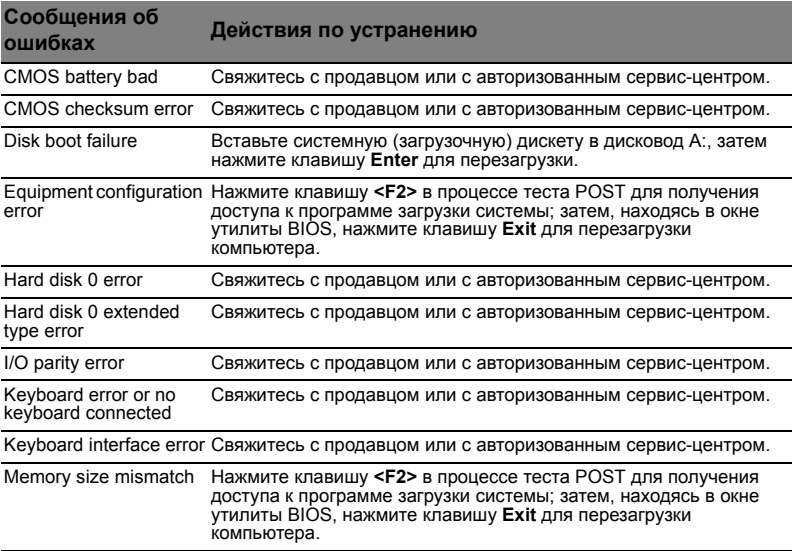

Если неполадки наблюдаются после попытки их устранить, свяжитесь с продавцом или с авторизованным сервис-центром. Некоторые неполадки могут быть устранены с помощью программы настройки системы.

## Правила и замечания по безопасности

## Замечание Федеральной Комиссии по электросвязи

Это устройство было испытано и найдено соответствующим ограничениям для Класса B цифровых устройств, в соответствии с Частью 15 Правил Федеральной Комиссии по электросвязи. Эти ограничения имеют своей целью обеспечение разумно необходимой защиты от недопустимых помех при установке в жилом помещении. Это устройство генерирует, использует и может излучать энергию высокой частоты и, в случае, если оно установлено и используется не в соответствиями с этими инструкциями, может вызвать недопустимые помехи радиосвязи.

Однако не существует гарантии того, что эти помехи не будут иметь место при какой-то отдельной установке. Если это устройство вызывает недопустимые помехи приема радио- или телевизионных сигналов, что может быть установлено отключением и включением устройства, пользователь может попытаться избавиться от помех путем принятия одной или нескольких следующих мер:

- Измените ориентацию или переместите принимающую антенну.
- Увеличьте расстояние между устройством и приемником.
- Подсоедините устройство к розетке электрической цепи, отличной от той, к которой подключено устройство приема.
- Обратитесь к дилеру или опытному радио/телевизионному мастеру за помощью.

## Примечание: Экранированные кабели

Все соединения с другими вычислительными устройствами должны производиться с помощью экранированных кабелей в соответствии с правилами Федеральной Комиссии по электросвязи.

## Примечание: Периферийные устройства

К этому оборудованию могут быть подсоединены только периферийные устройства (устройства ввода/вывода, оконечные устройства, принтеры и т.д.), сертифицированные как соответствующие ограничениям Класса B. Подключение несертифицированных периферийных устройств, может привести к помехам в приеме радио- и телевизионных сигналов.

## Предостережение

Изменения или модификации, которые не санкционированы явным образом производителем, могут аннулировать права пользователя, предоставленные ему Федеральной Комиссией по электросвязи, на эксплуатацию этого компьютера.
#### Соответствует сертификатам, обязательным в РФ

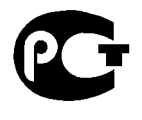

**ME61** 

## Примечания о модеме (только для определенных моделей)

### TBR 21

Это оборудование было утверждено [Решение Совета 98/482/EC - "TBR 21"] для соединения одного оконечного устройства с АТС. Однако благодаря тому, что между отдельными АТС в различных странах существуют различия, утверждение, само по себе, не дает безусловной гарантии успешной работы каждой точки подключения АТС. В случае возникновения проблем Вам следует обратиться к поставщику оборудования в первой инстанции. Дополнительные сведения о странах см. в разделе **"Правила и замечания по [безопасности](#page-71-0)" на [стр](#page-71-0). 50**.

### Заявление о пикселах жидкокристаллического экрана

Блок жидкокристаллического экрана изготовлен с использованием высокопрецизионных производственных технологий. Тем не менее, некоторые пикселы могут время от времени выпадать или появляться в виде черных или красных точек. Это не влияет на записанное изображение и не представляет собой нарушение функционирования.

# Нормативное уведомление в отношении радиоустройств

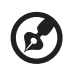

**Примечание:** Ниже приведена нормативная информация только для моделей, поддерживающих беспроводную локальную сеть (LAN) и Bluetooth.

# Общая часть

Настоящее изделие соответствует стандартам высоких частот и стандартам безопасности любой страны или региона, где оно было разрешено для беспроводного использования. В зависимости от конфигураций, это изделие может или не может содержать беспроводные радиоустройства (такие как

52

модули, поддерживающие беспроводную локальную сеть (LAN) и/или Bluetooth). Ниже приведена информация для изделий, содержащих такие устройства.

#### Декларация соответствия для стран Европейского Союза

Настоящим компания Acer заявляет, что данное устройство notebook PC соответствует с основными требованиями и другими относящимися к делу условиями Директивы 1999/5/EC.

#### Перечень стран применения

Страны-члены ЕС по состоянию на июль 2009 года: Бельгия, Дания, Германия, Греция, Испания, Франция, Ирландия, Италия, Люксембург, Нидерланды, Австрия, Португалия, Финляндия, Швеция, Великобритания, Эстония, Латвия, Литва, Польша, Венгрия, Чешская Республика, Словацкая Республика, Словения, Кипр, Мальта, Болгария и Румыния. Использование допускается в странах Европейского Союза, а также в Норвегии, Швейцарии, Исландии и Лихтенштейне. Это устройство должно использоваться в строго соответствии с правилами и ограничениями в стране использования. Для получения дальнейшей информации, пожалуйста, обращайтесь в местный офис в стране использования. Актуальный список стран см. на веб-странице http://ec.europa.eu/enterprise/rtte/ implem.htm.

## Требования безопасности Федеральной Комиссии по электросвязи в отношении высоких частот

Излучаемая выходная мощность Mini-PCI платы для беспроводной локальной сети (LAN) и платы Bluetooth намного ниже разрешенного Федеральной Комиссией по электросвязи предела воздействия высоких частот. Тем не менее, notebook PC следует использовать таким образом, чтобы минимизировать потенциальный риск для контактирующего с ним человека во время нормальной работы следующим образом.

- 1 Пользователи должны следовать инструкциям по безопасной работе с высокими частотами для устройств беспроводной связи, которые включены в руководство пользователя каждого устройства с возможностью работы на высоких частотах.
	- **Внимание:** Для соответствия требованиям по совместимости FCC RF необходимо располагать антенну встроенного адаптера беспроводной сети Mini-PCI на расстоянии не менее 20 см от экрана и от людей.

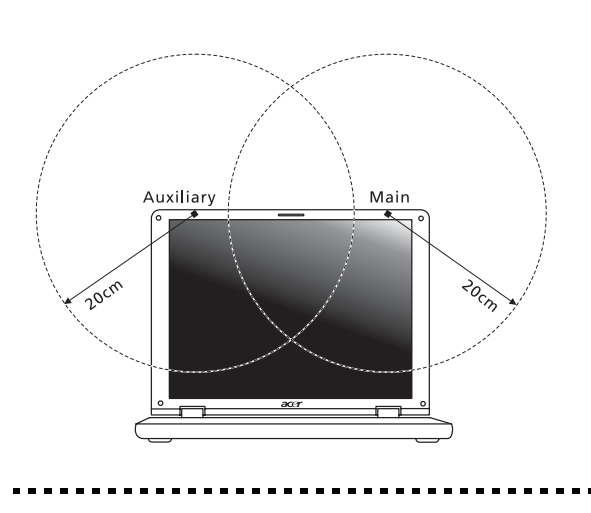

**Примечание:** Выпускаемый фирмой адаптер в виде карты с интерфейсом Mini-PCI служит для подключения к беспроводным сетям и обеспечивает разнообразие способов передачи данных. Эта функция позволяет избежать одновременного излучения от двух антенн. Одна из антенн выбирается автоматически или вручную (пользователем) для обеспечения высокого качества радиосвязи.

- 2 Область применения этого устройства ограничена использованием в помещении, что вызвано рабочим диапазоном частот 5,15-5,25 ГГц. FCC требует, чтобы данное устройство использовалось в помещении, чтобы избежать помех, вызванных излучением в диапазоне 5,15-5,25 ГГц, в работе мобильных систем спутниковой связи, использующих соседний частотный диапазон.
- 3 В качестве основных пользователей частотных диапазонов 5,25-5,35 ГГц и 5,65-5,85 ГГц указываются мощные радары. Работа радарных станций может быть помехой в работе и/или повредить данное устройство.
- 4 Ненадлежащая установка или несанкционированное использование могут вызвать недопустимые помехи связи на высоких частотах. Также любые попытки вскрытия внутренней антенны аннулирует сертификацию Федеральной Комиссии по электросвязи и Вашу гарантию.

## Канада – Низкомощностные, освобожденные от лицензии радиокоммуникационные устройства (RSS-210)

## Воздействие на людей высокочастотных полей (RSS-102)

ПК типа "ноутбук" использует встроенные антенны с малым усилением, которые не создают высокочастотных полей, превышающих Канадские стандарты здравоохранения для населения; обратитесь к Коду Безопасности 6, который можно получить на Интернет-сайте министерства здравоохранения Канады www.hc-sc.gc.ca/rpb.

# LCD panel ergonomic specifications

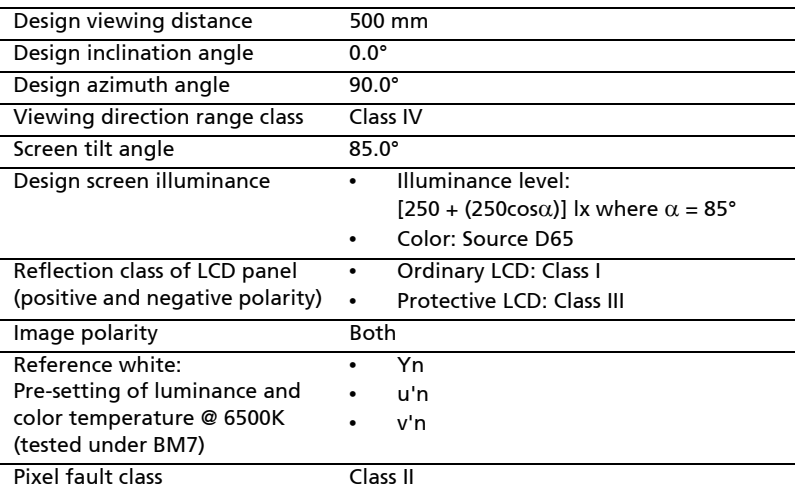